# In Search of... the PERFECT B&W Print

## **B y J e f f S c h e w e**

Additional Notes: **schewephoto.com/workshop**

### The Object is to Convert from Color...

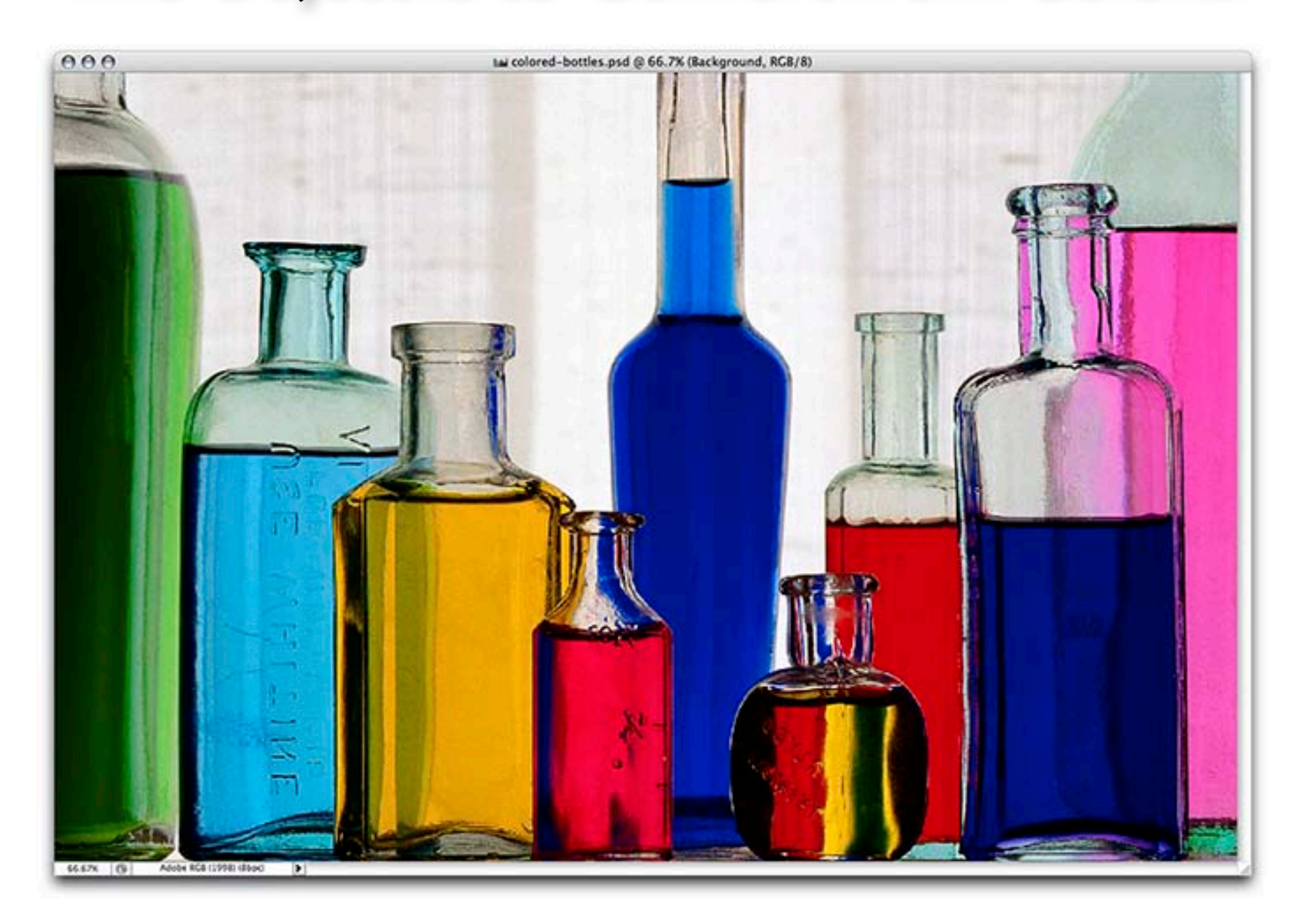

### To Optimized B&W

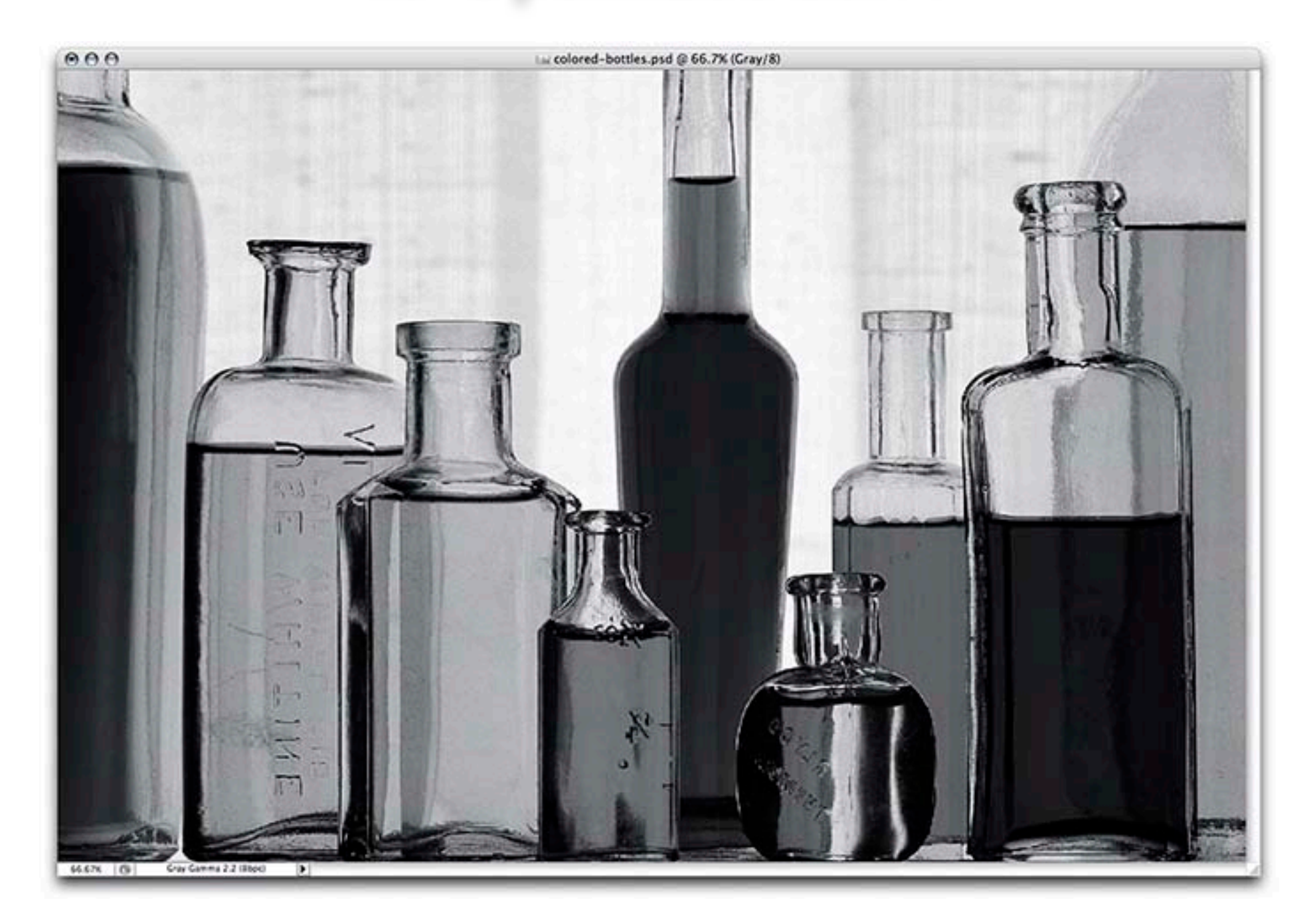

### To Final Print...in Neutral Tones

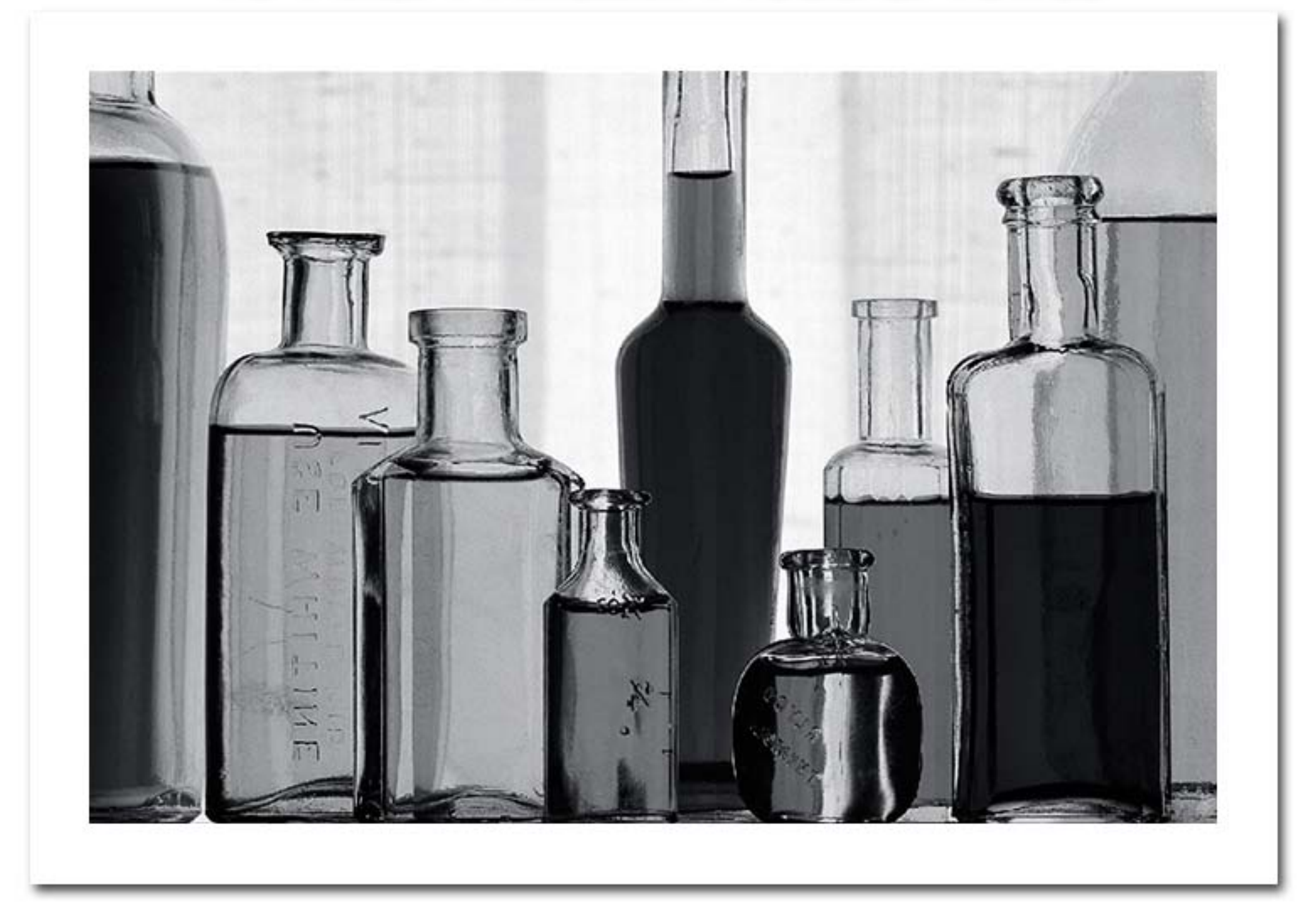

### Or Warm Tones...

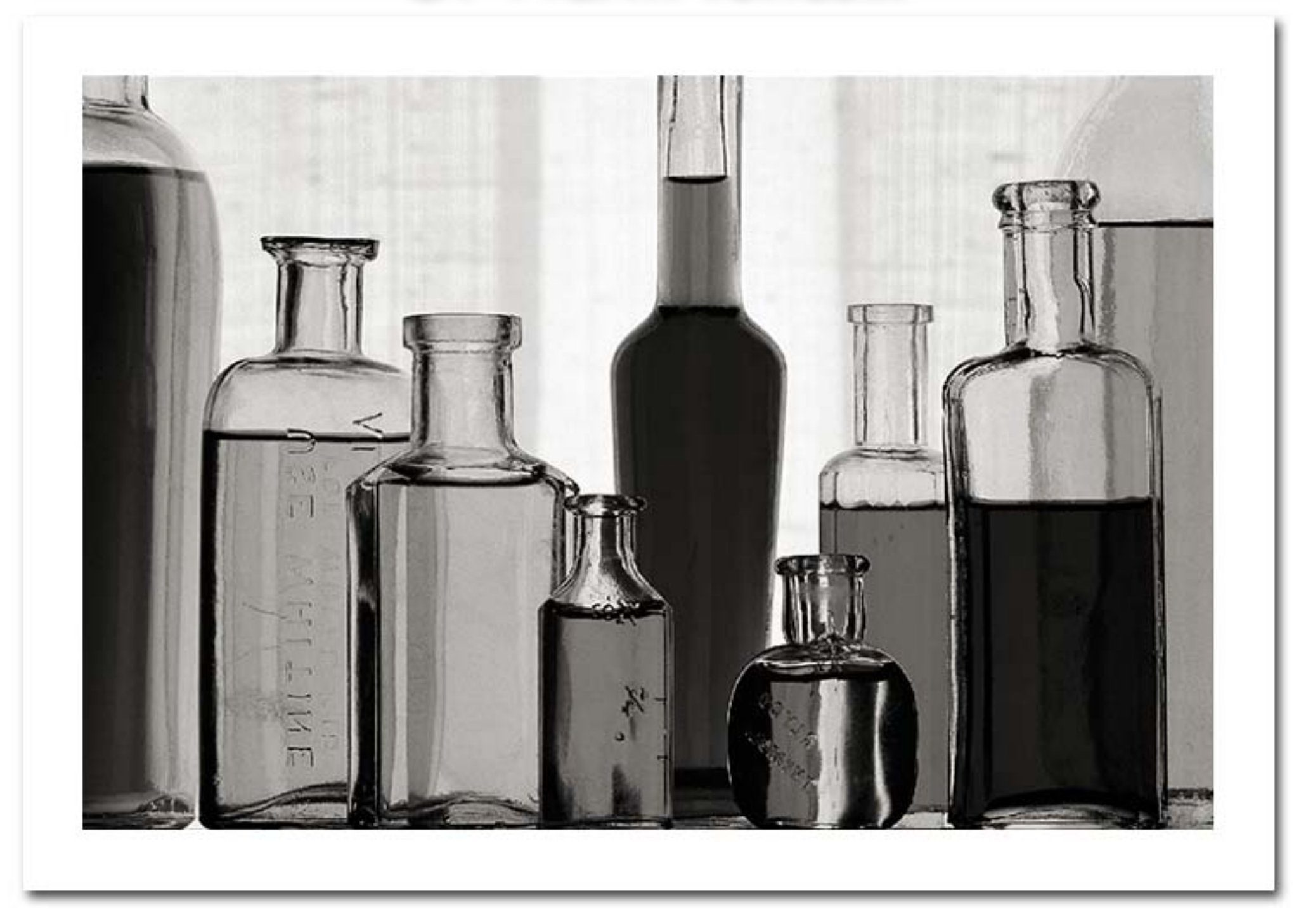

### Or Sepia Tones...

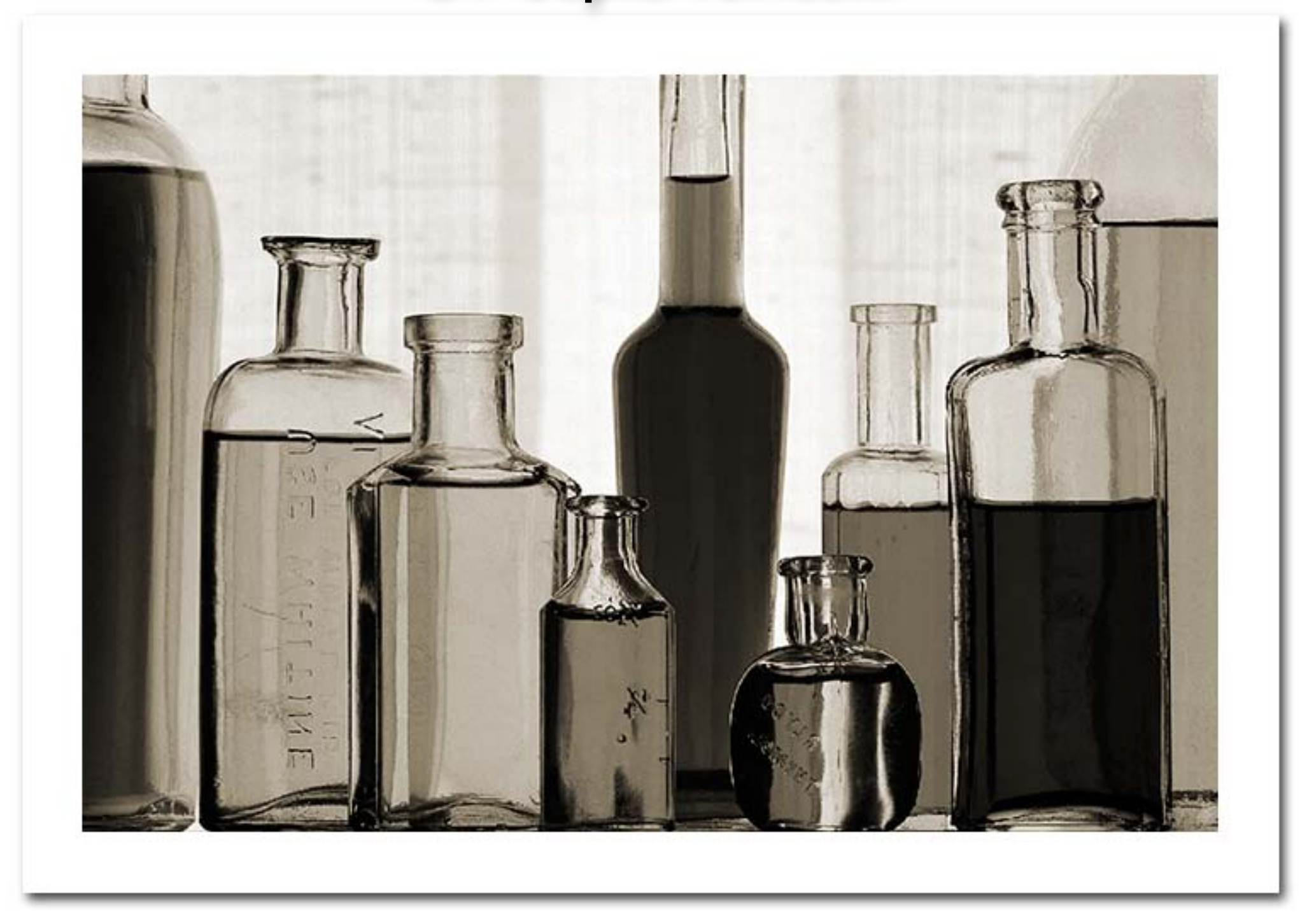

### Or Cold Tones...

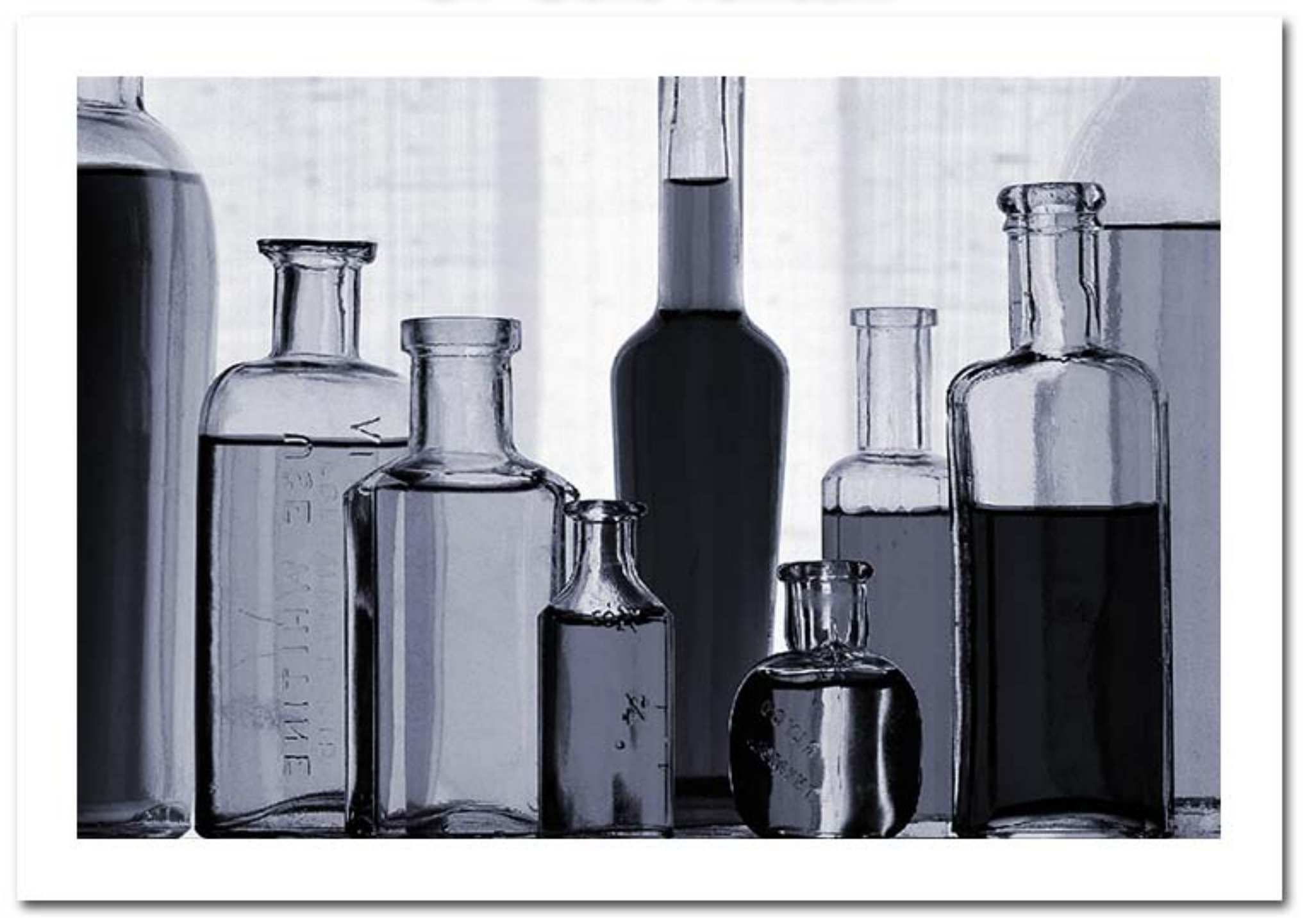

### Or Split Tones...

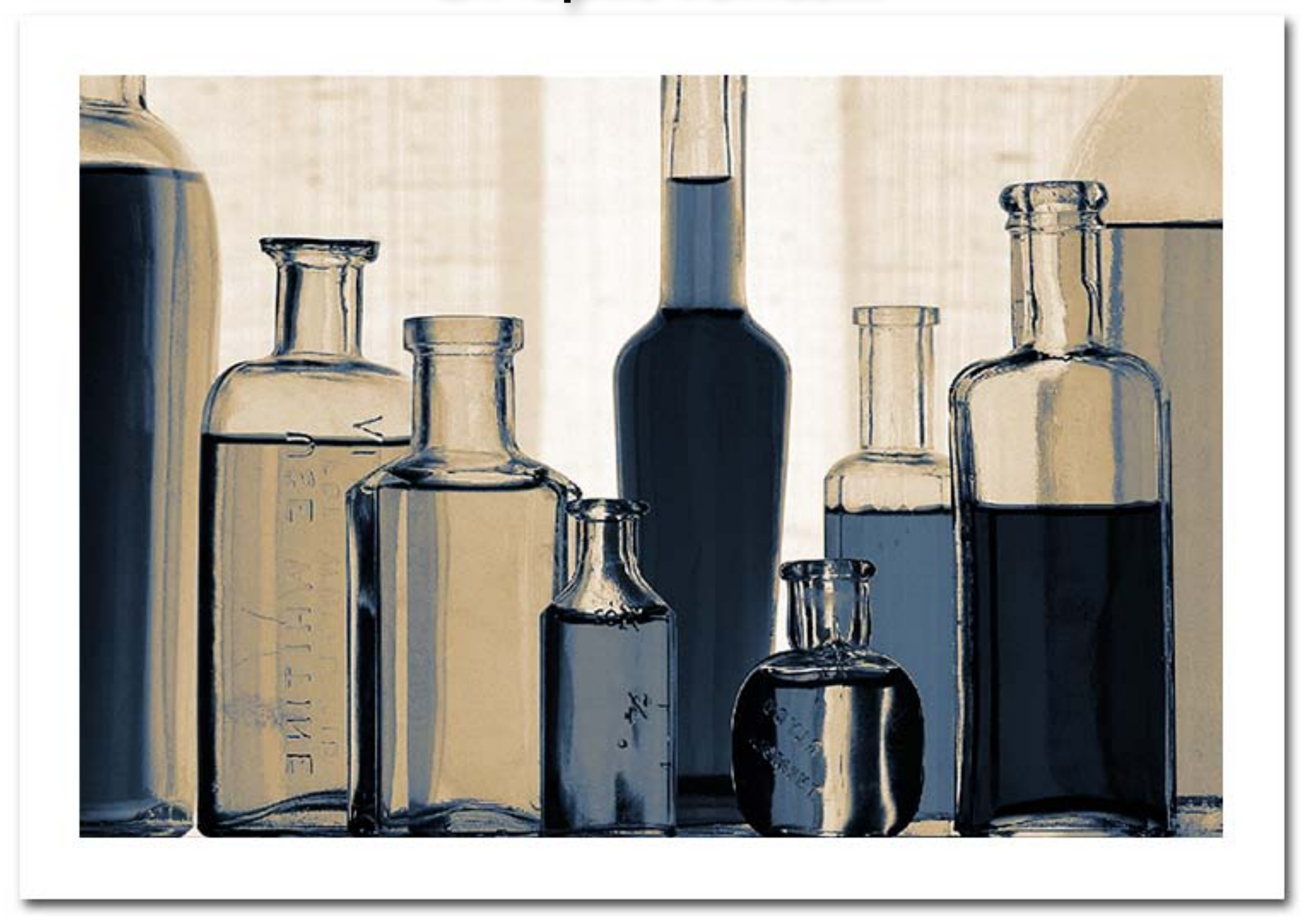

## **But First, You Must Learn to Convert...**

## **C o l o r to B &W.**

## **When You Shoot Color You Also Capture a Variety of B&W Flavors...**

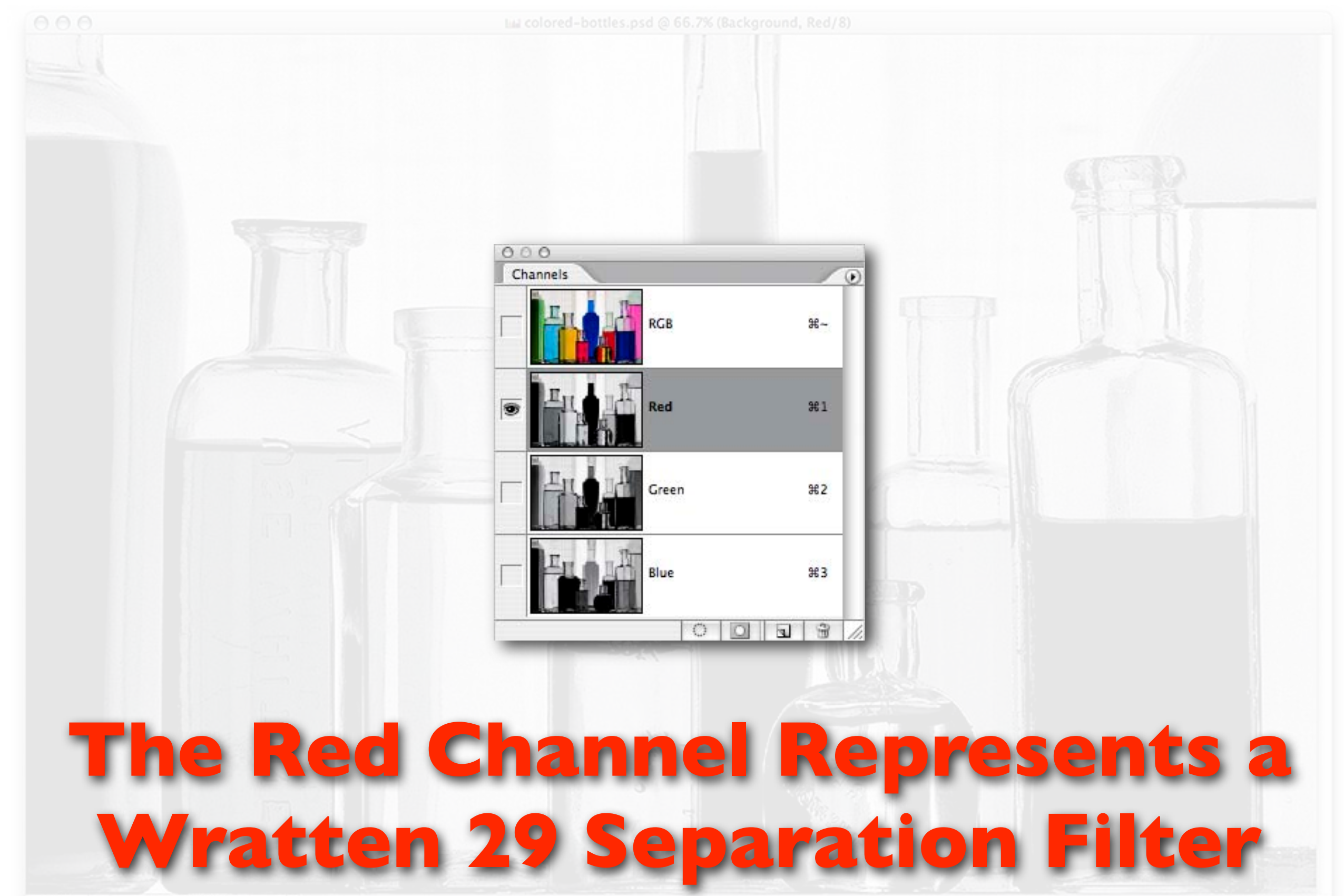

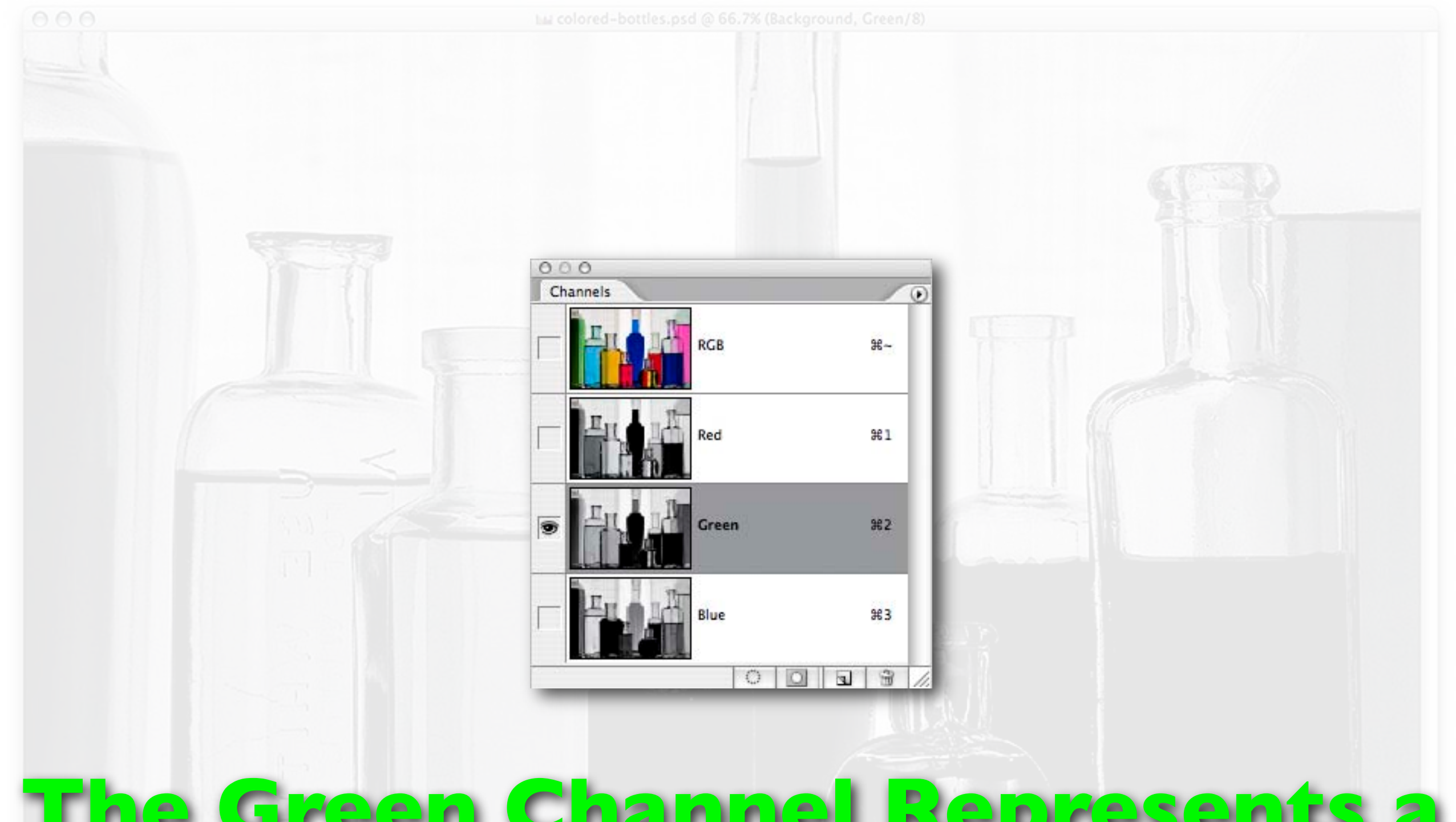

### **The Green Channel Represents a Wratten 61 Separation Filter**

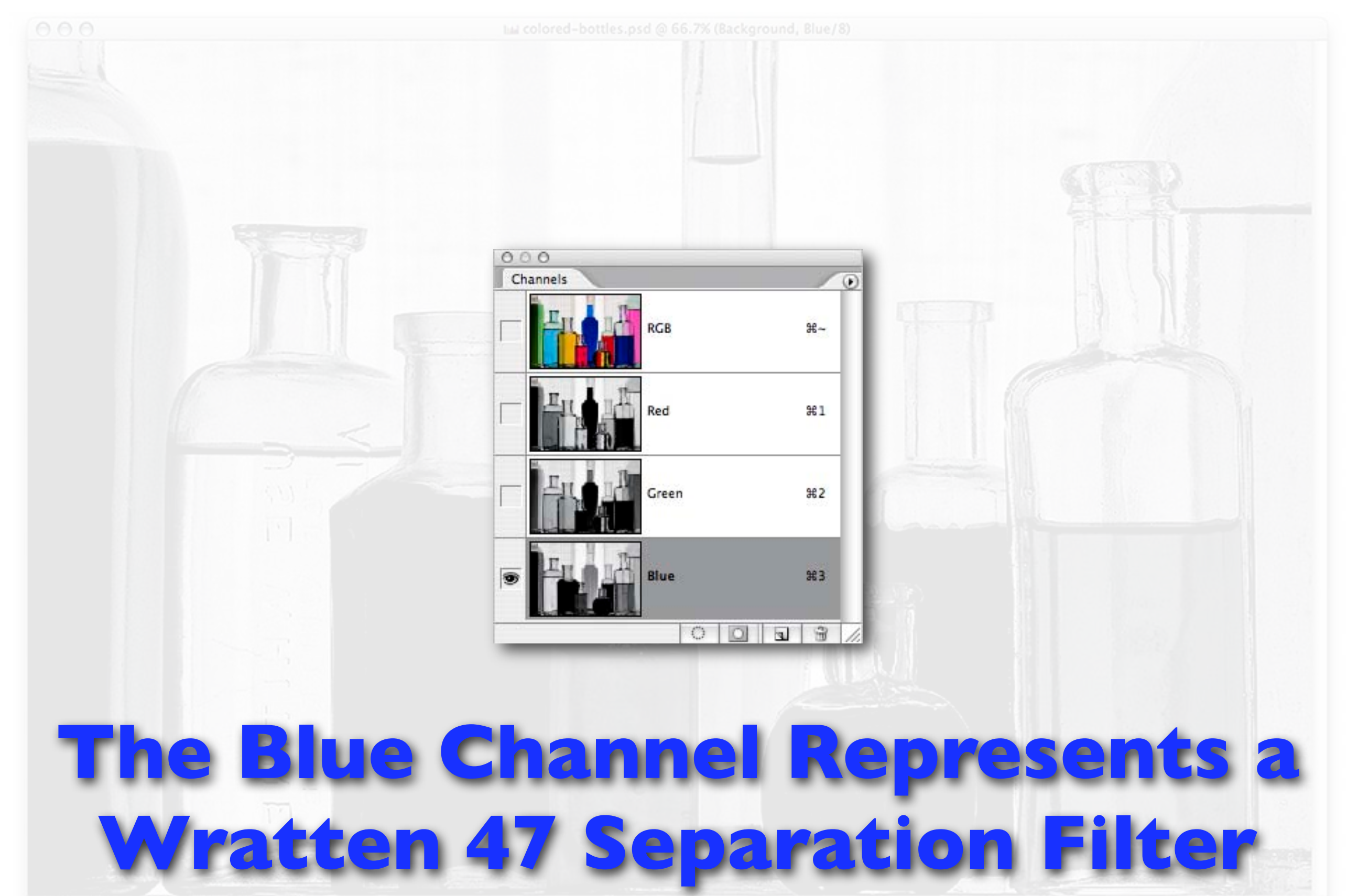

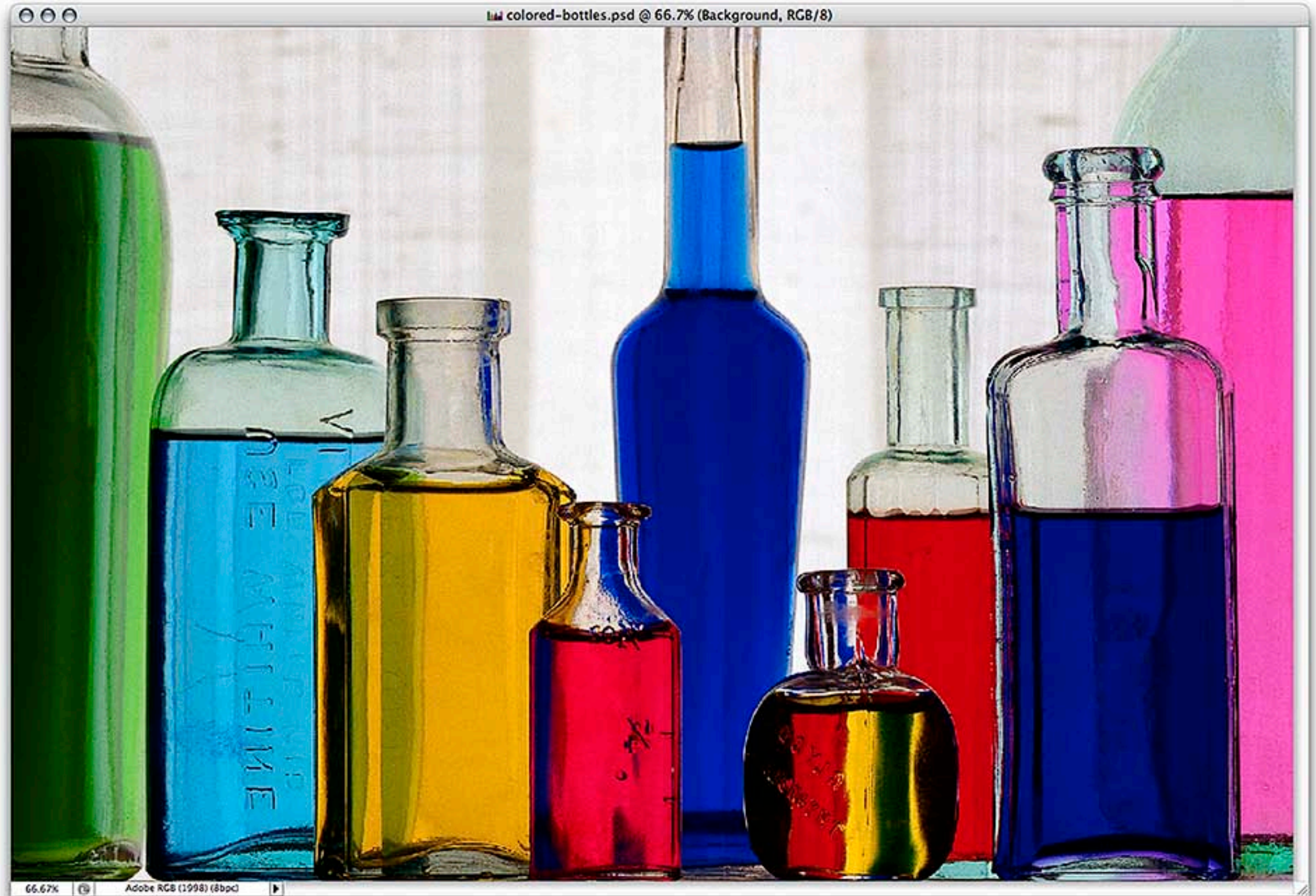

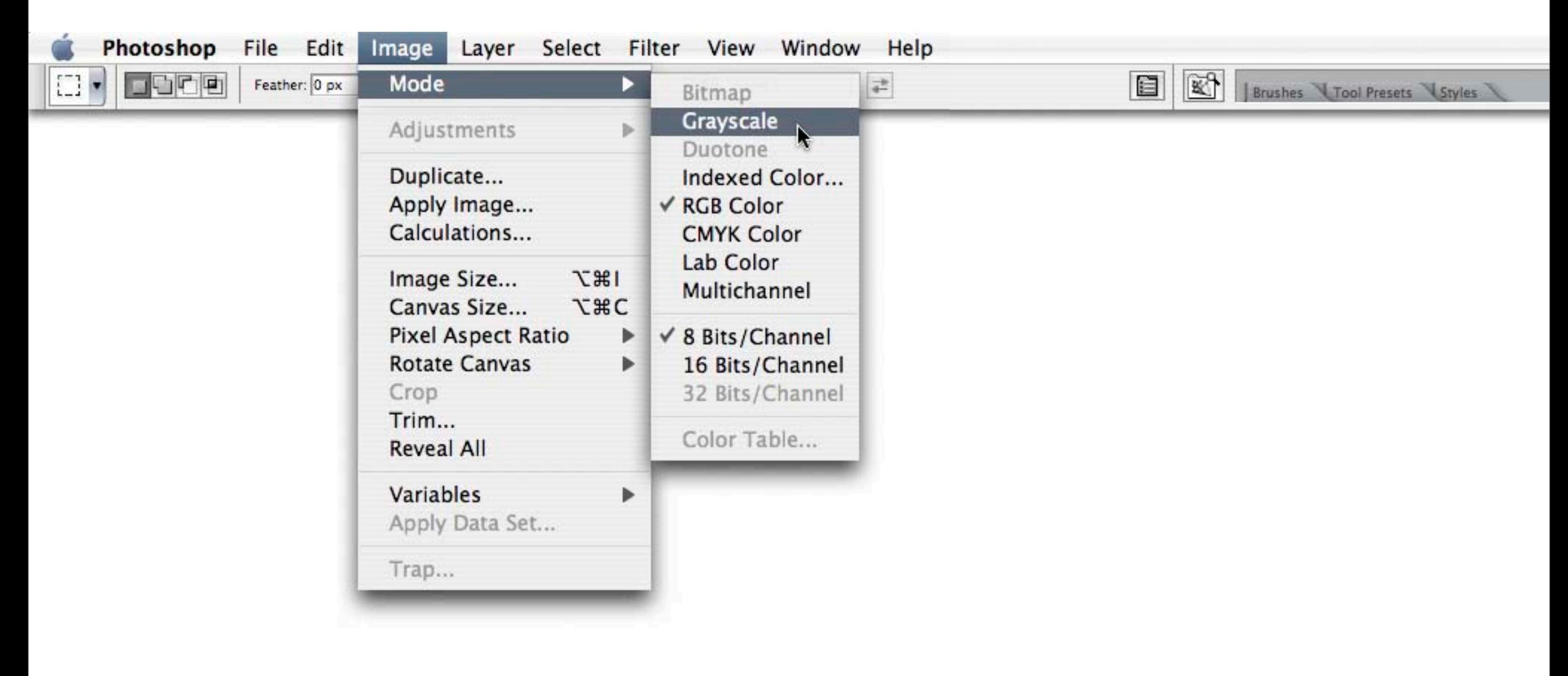

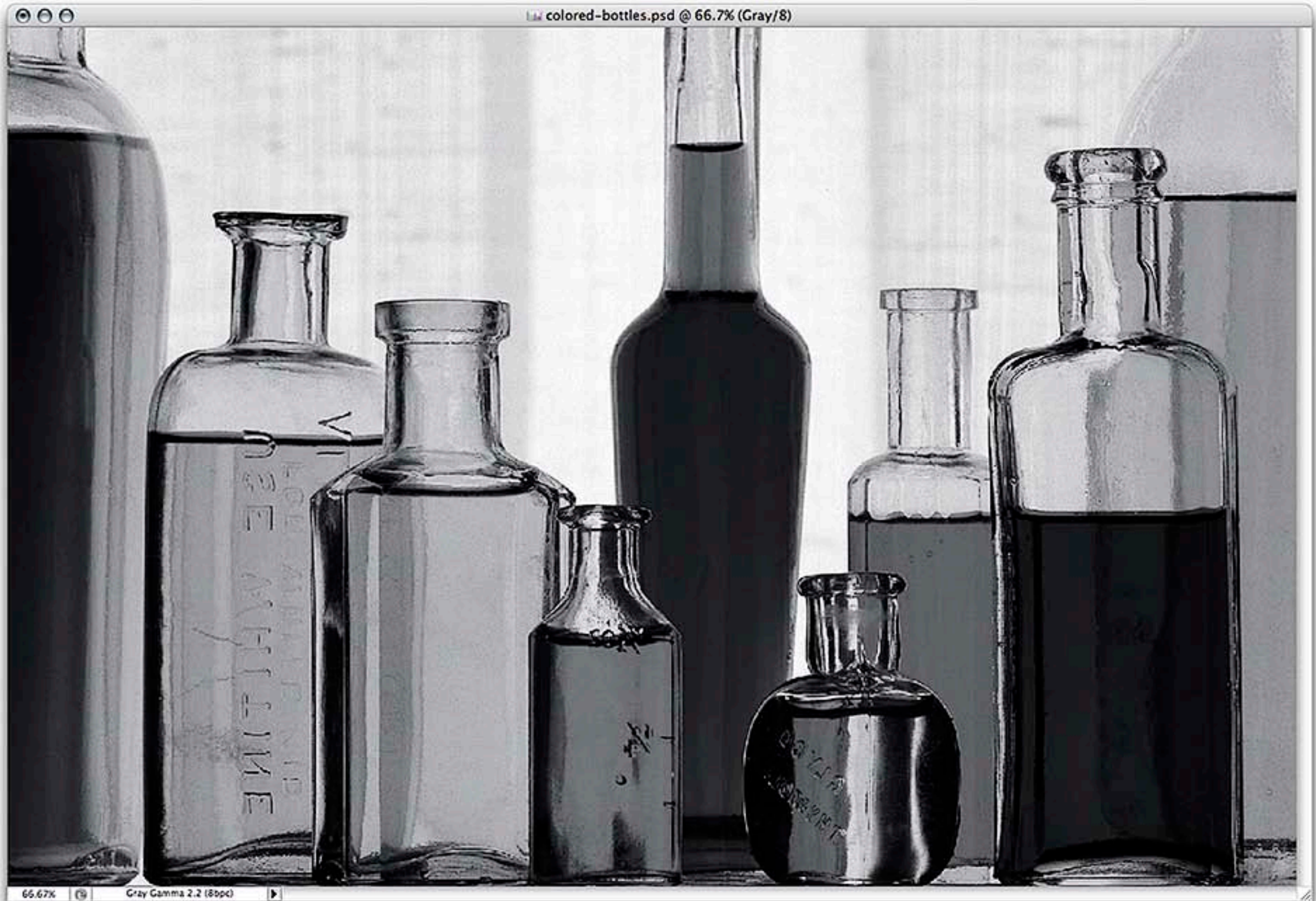

### **Photoshop's "Default" Panchromatic Conversion...**

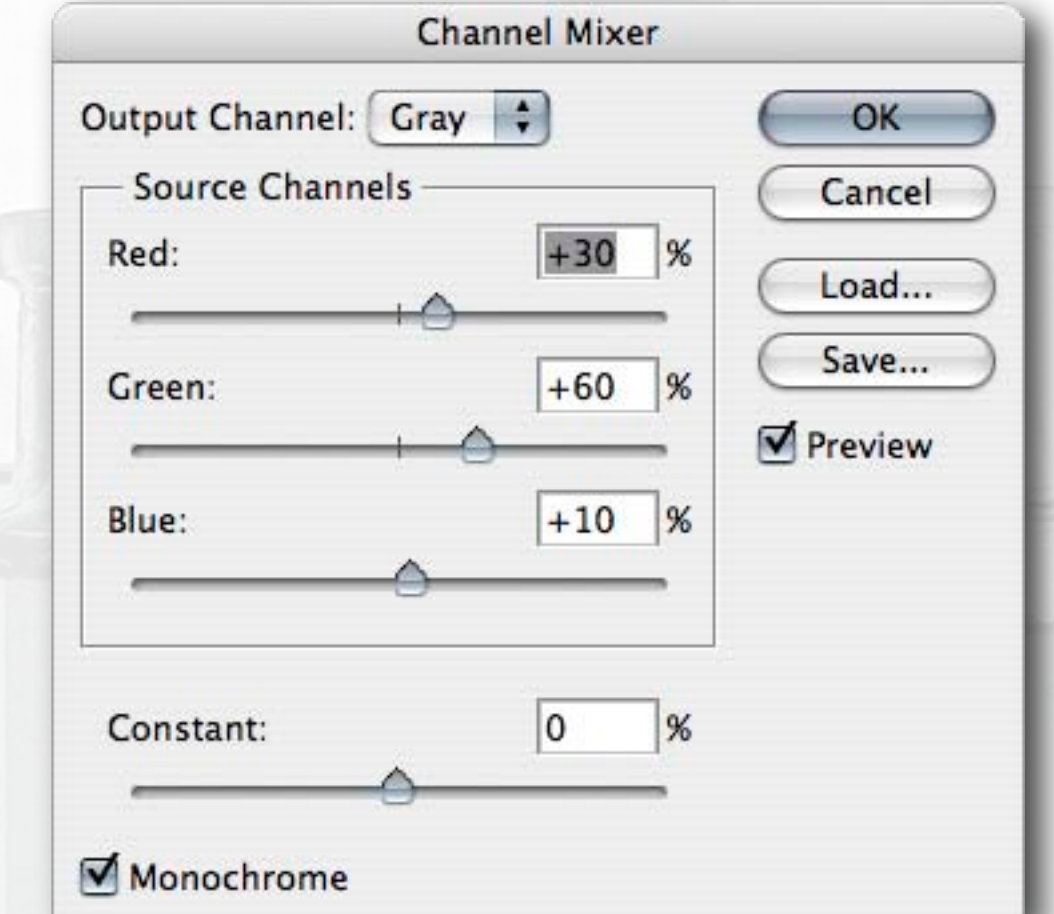

### **Red: 30% Green: 60% Blue: 10%**

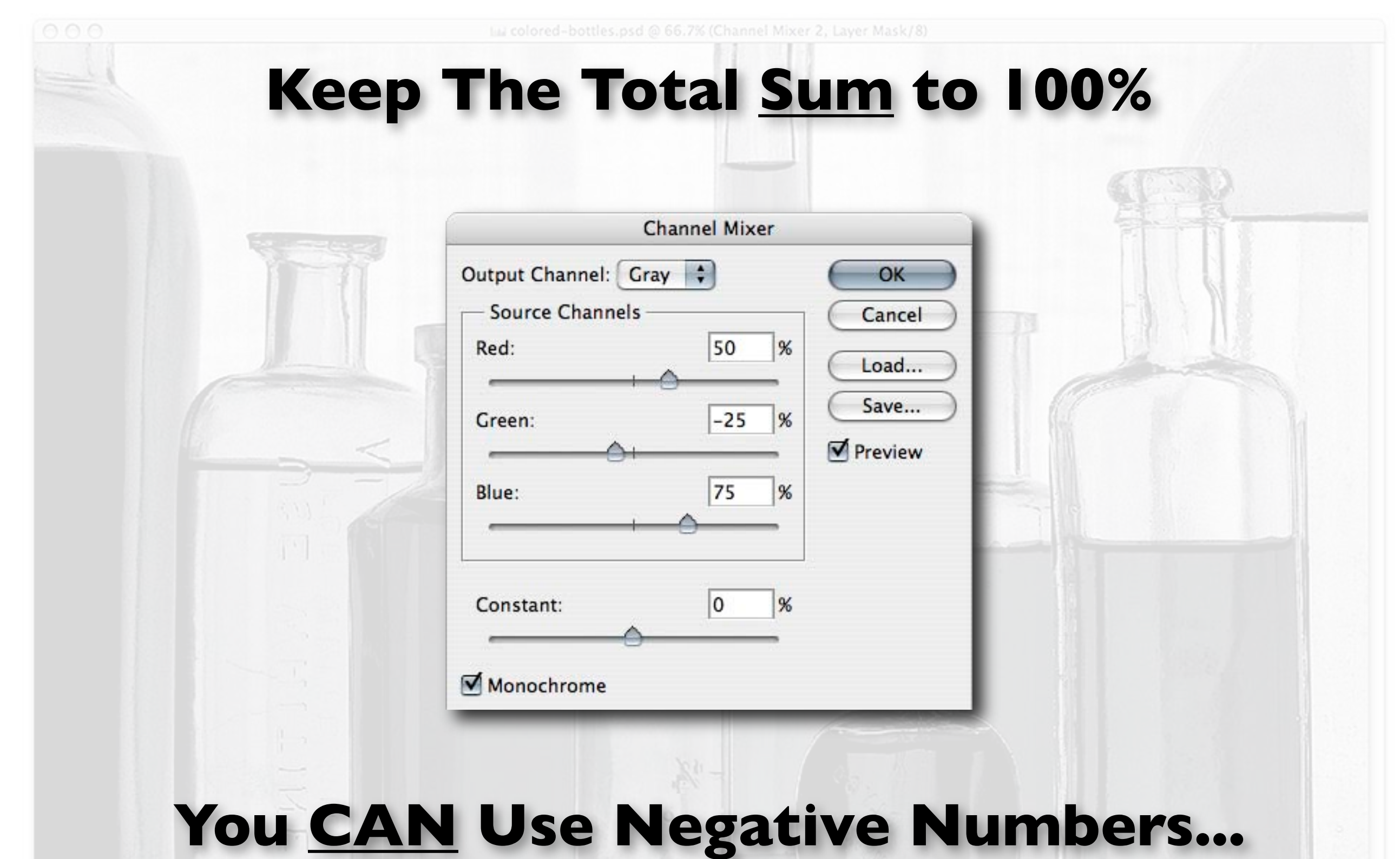

TЫ

### **Other Methods of Color to B&W Conversions...**

### **Hue / Saturation**

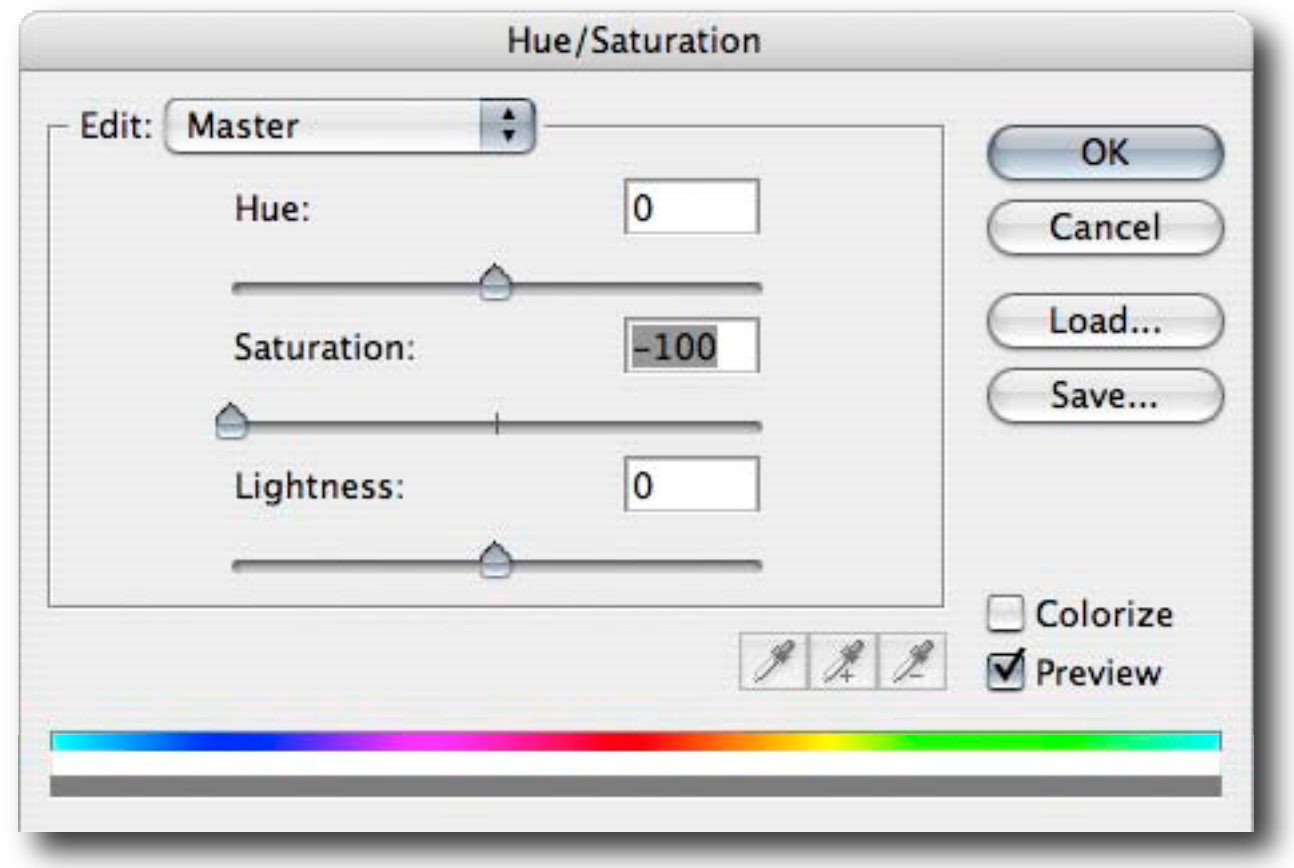

### **De-Saturation**

### **Convert to Lab**

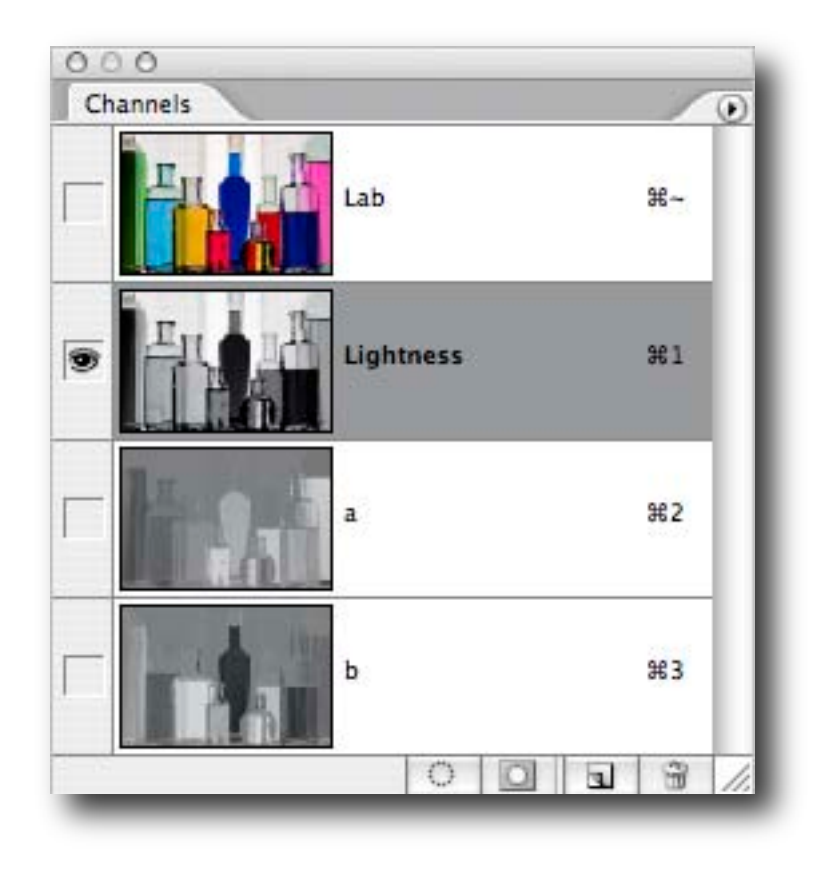

### **DUAL Hue / Saturation Adjustment Layers**

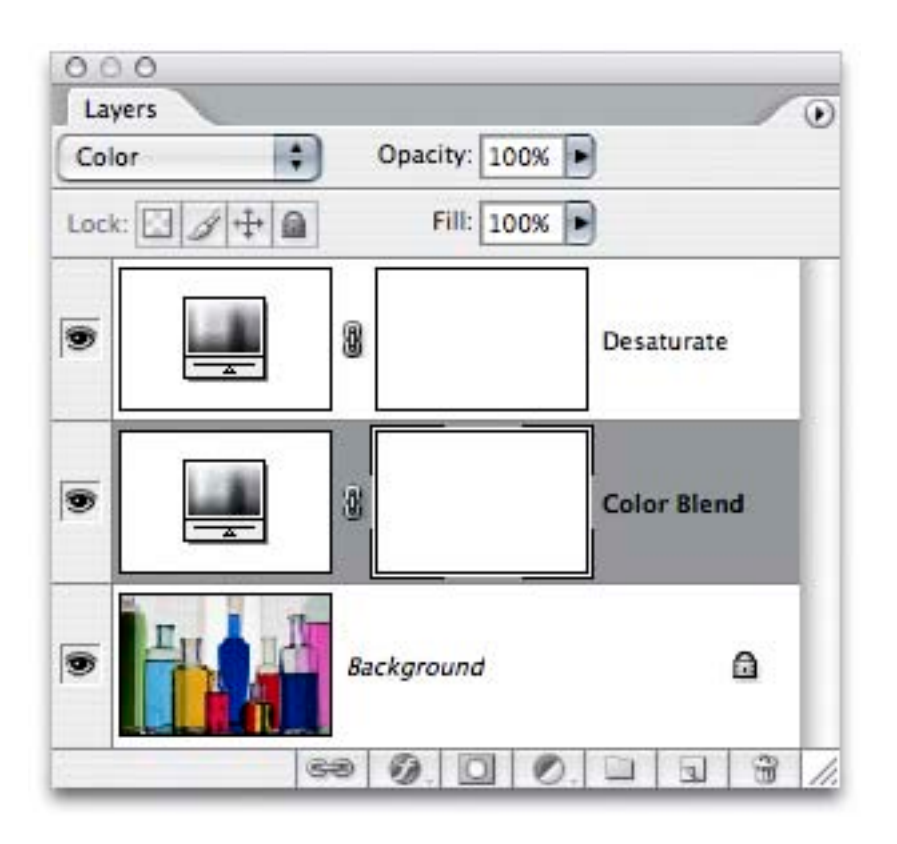

### **The "Russell Brown" Method.**

### **Photoshop CS3's**

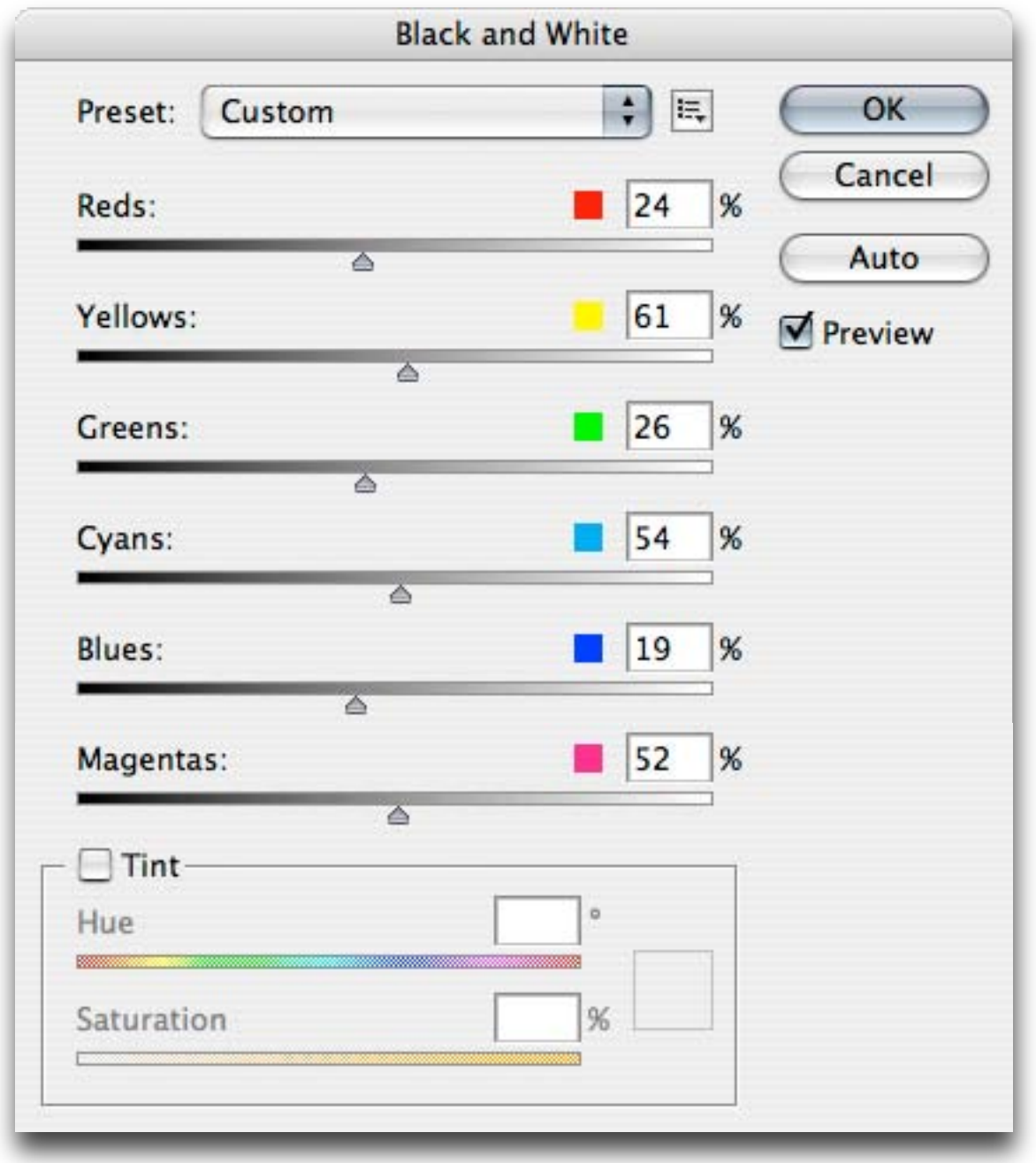

### **Black and White adjustment.**

La colored-bottles.psd @ 66.7% (Hue/Saturation 1, Layer Mask/8)

# **However, These B&W Conversion Methods are GLOBAL...**

La colored-bottles.psd @ 66.7% (Hue/Saturation 1, Layer Mask/8)

## **You Can Not Easily Fine-Tune the Results, LOCALLY.**

66.67% (19) Adobe RGB (1998) (8bpc) D.

La colored-bottles.psd @ 66.7% (Hue/Saturation 1, Layer Mask/8)

**Using Color Channels as B&W Layers... Easy to Fine-Tune Locally.**

### Start With an RGB Color Image...

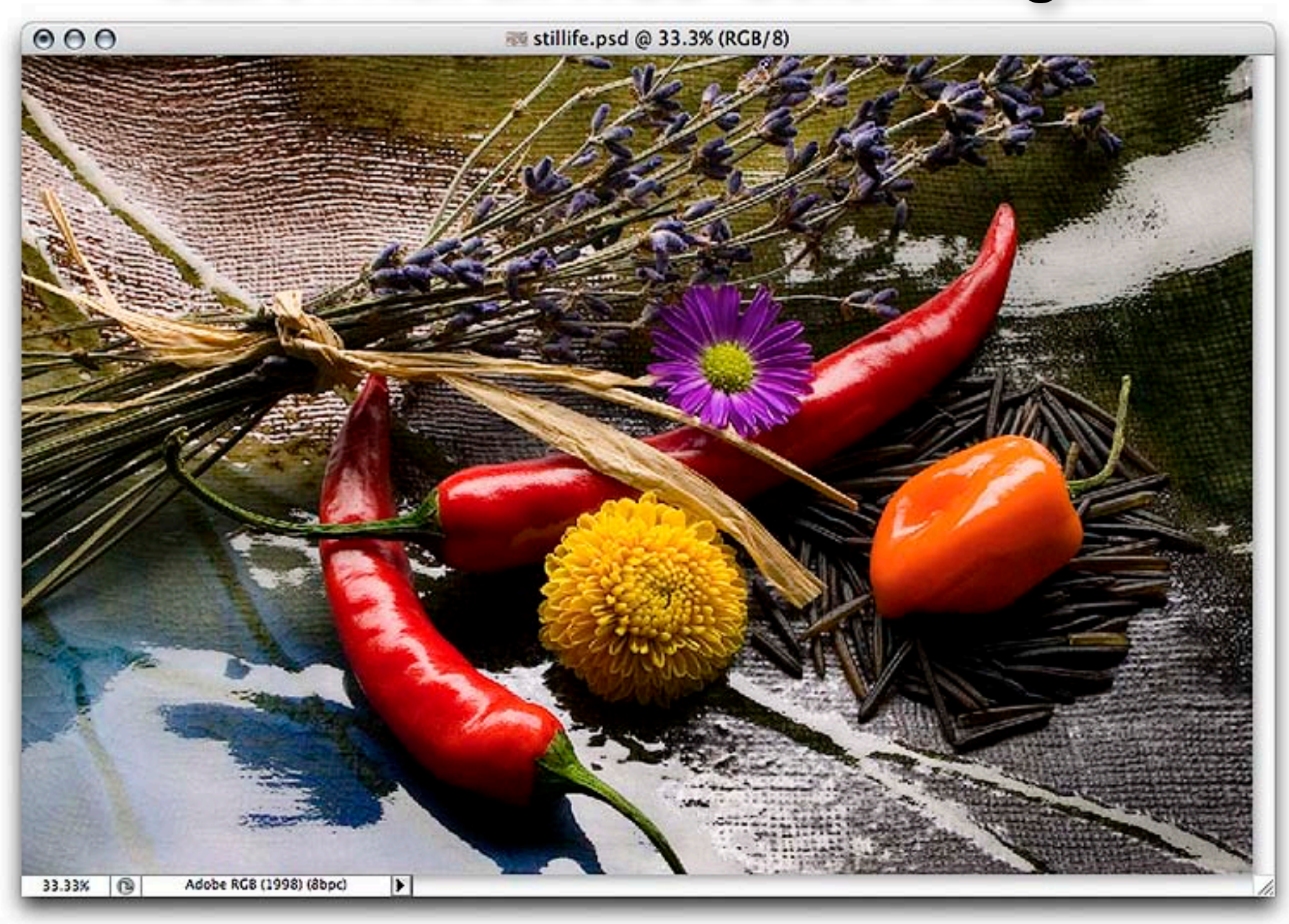

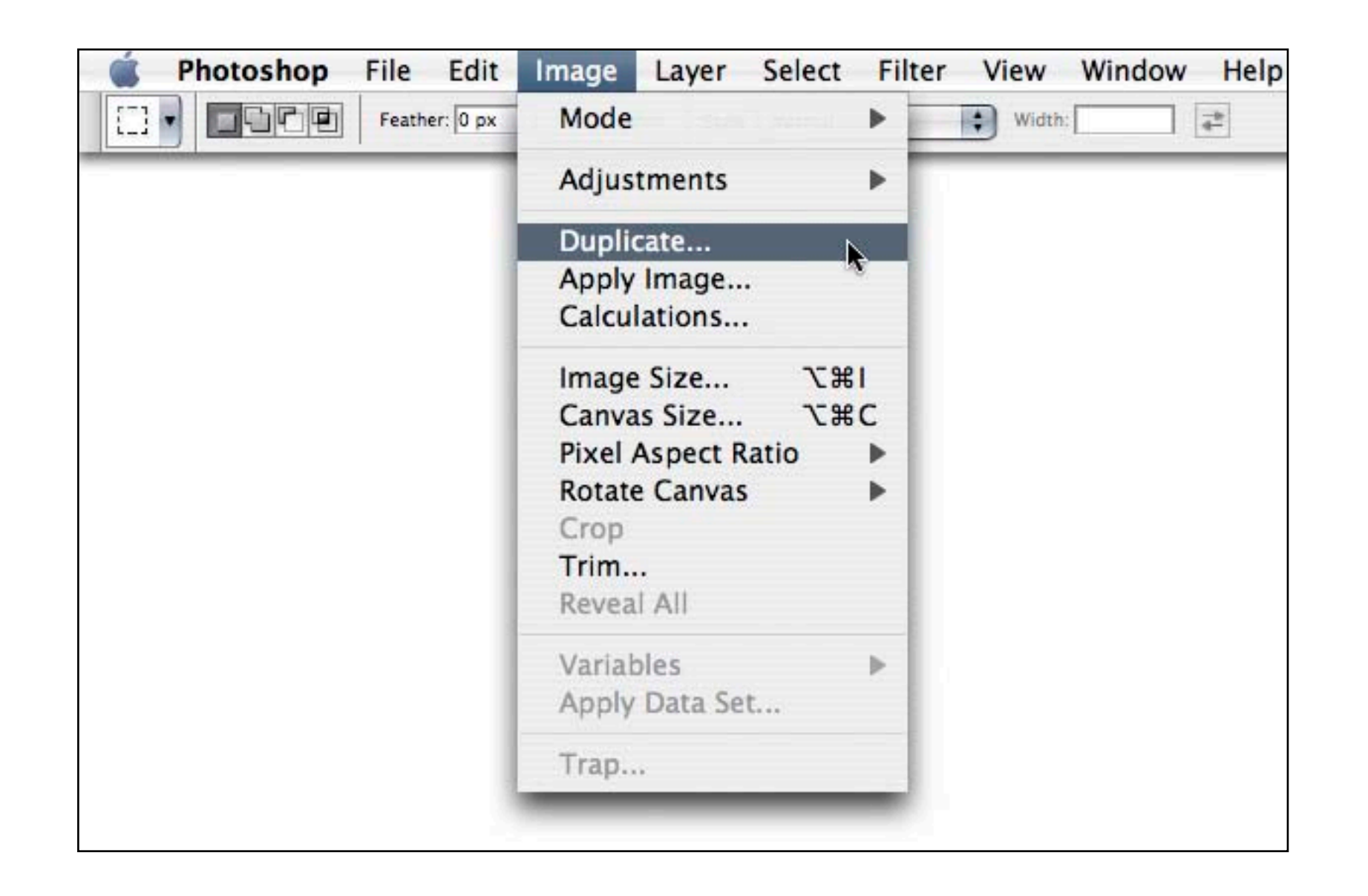

### Then Duplicate the Original Color Image.

### You'll Have The Original Color Image...

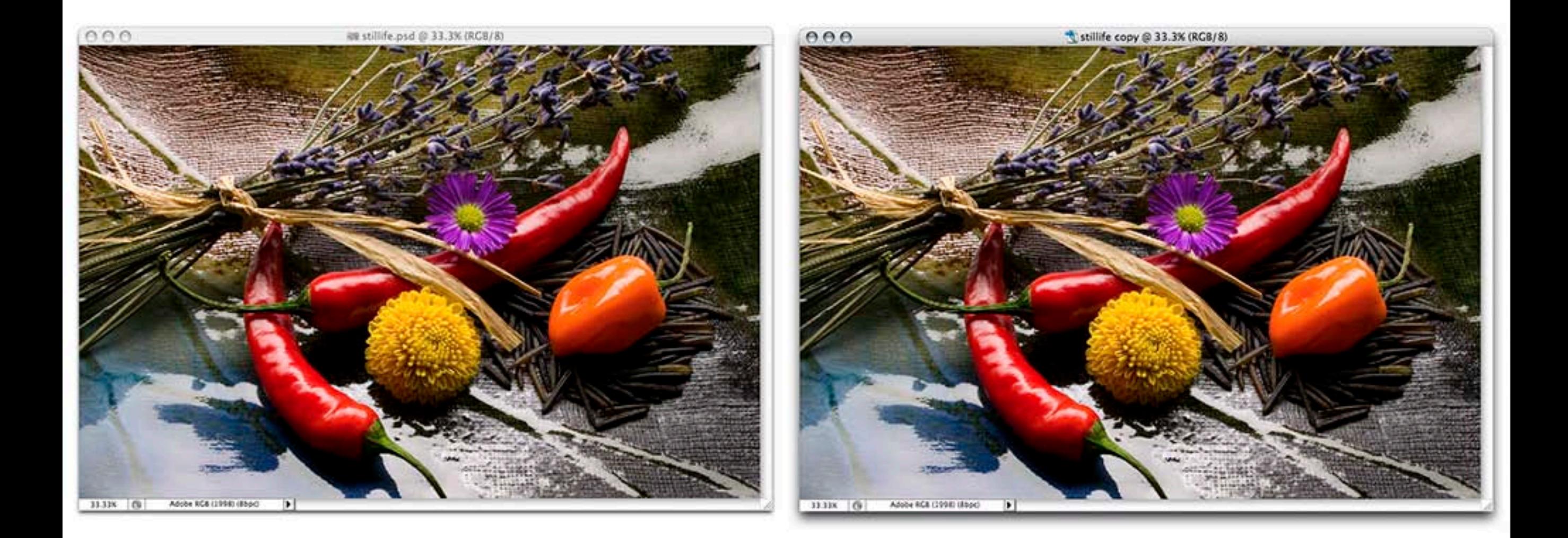

### And a Duplicate of the Original Color Image.

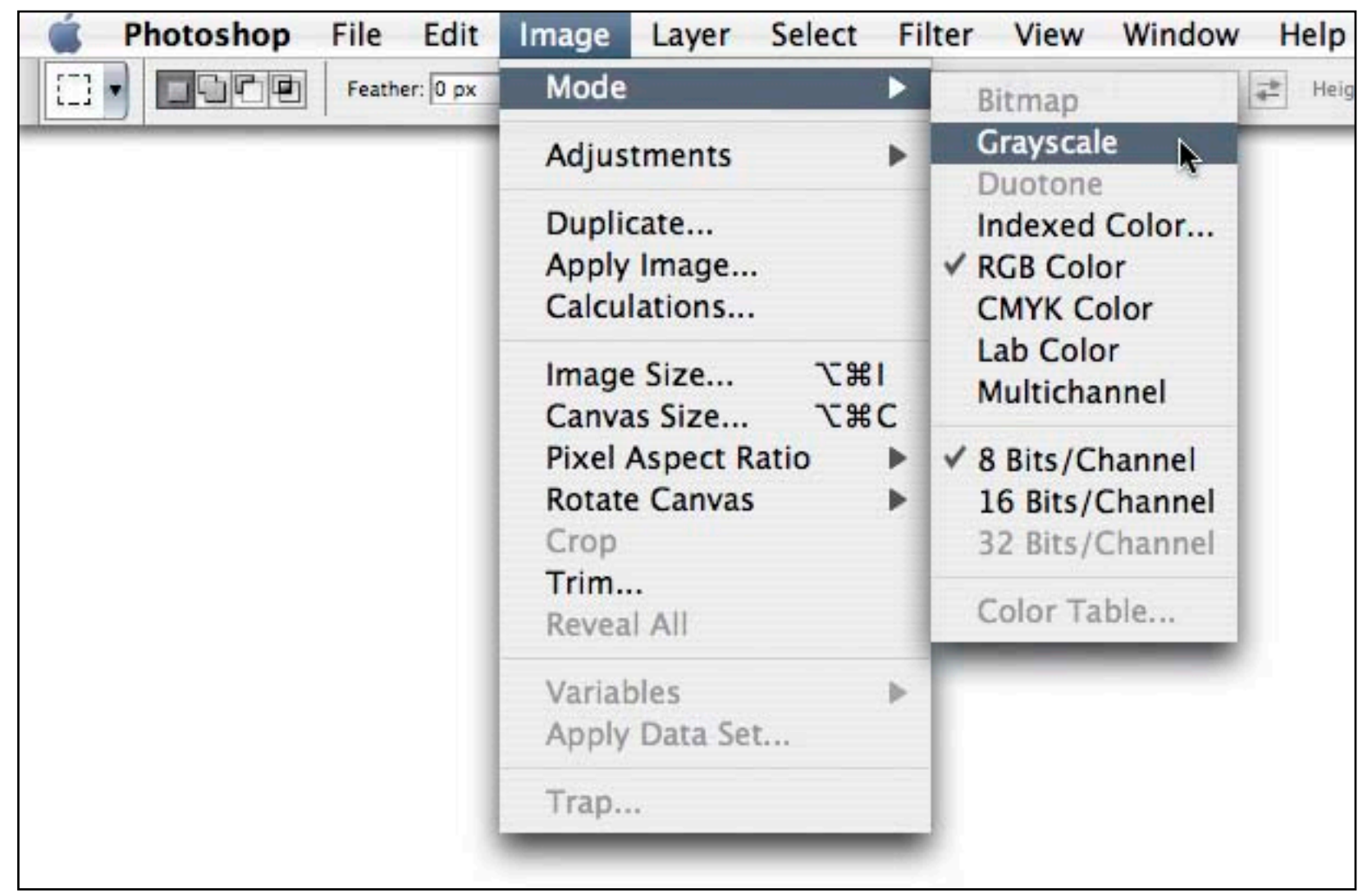

Then, Convert the Duplicate Image to Grayscale...

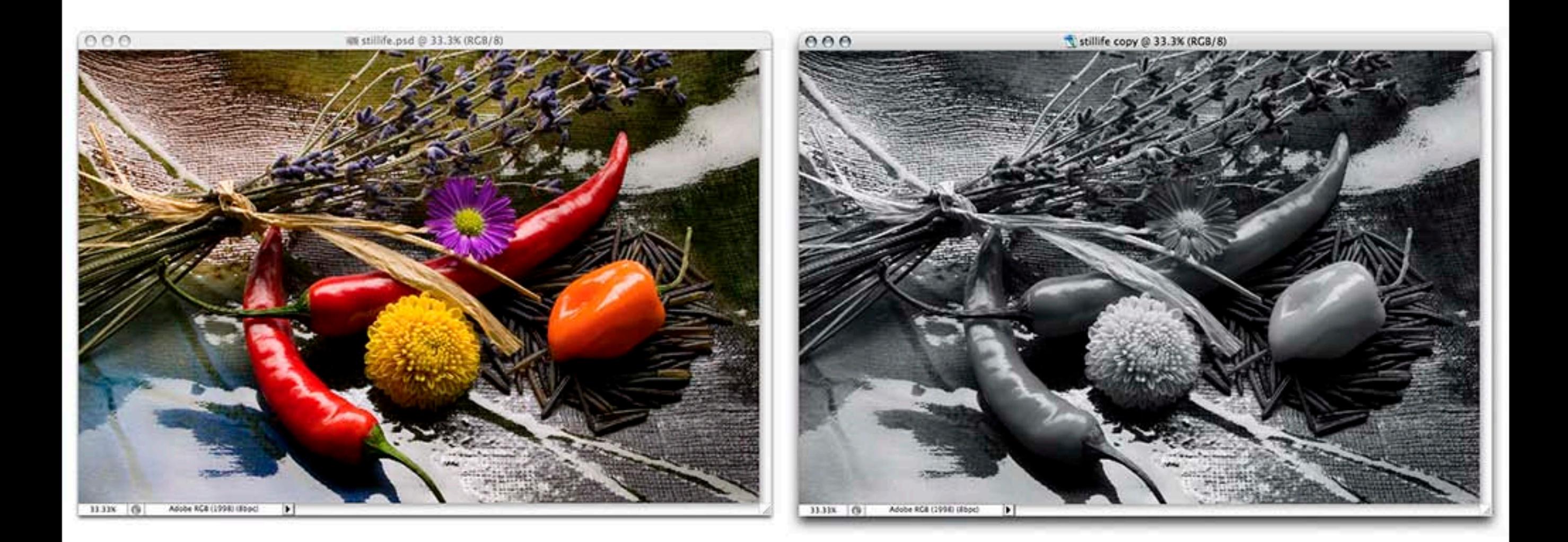

The Duplicate will be Photoshop "Default"... About – Red: 30%, Green 60%, Blue 10%

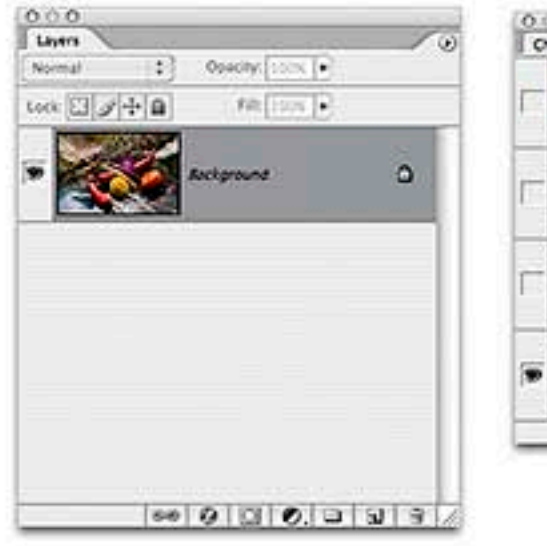

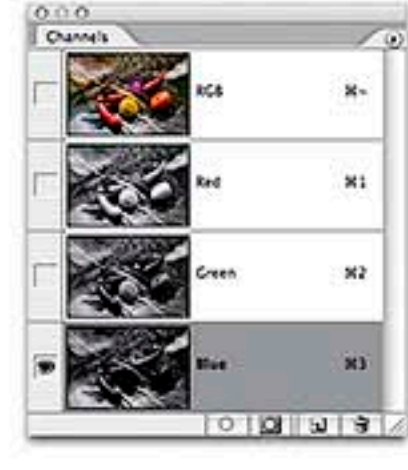

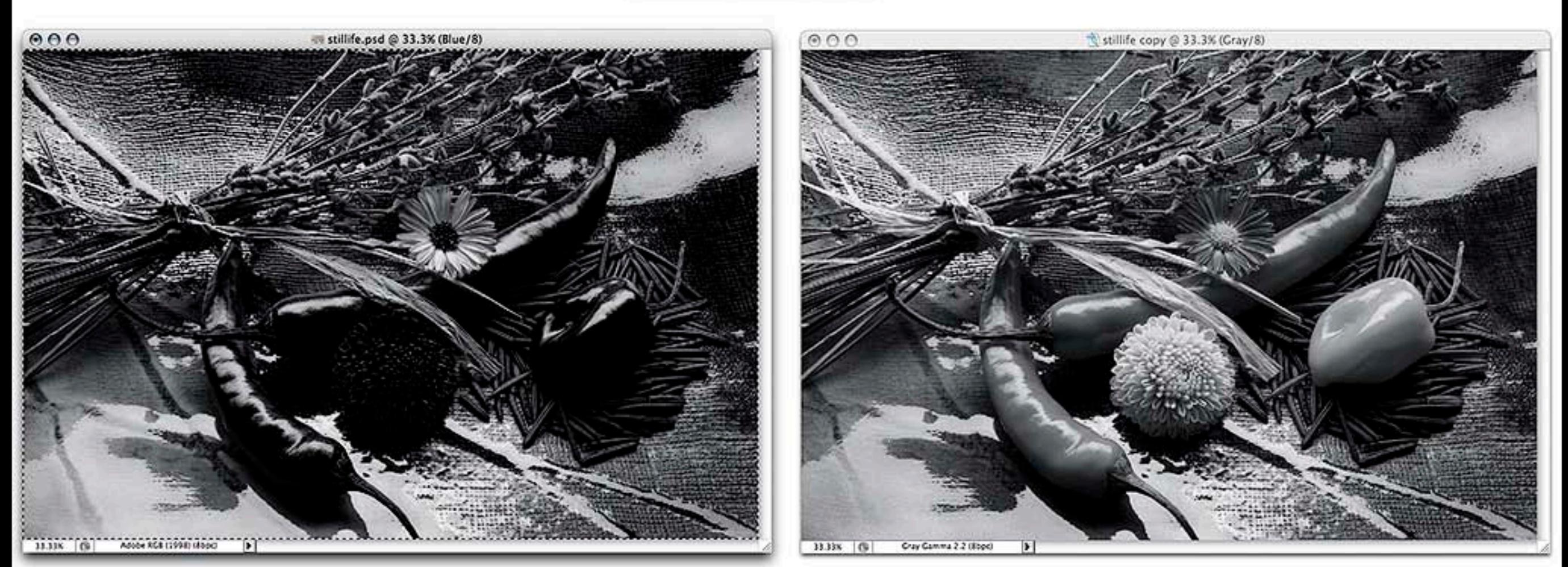

### Target the Color Image, Blue Channel, Select All & Copy...

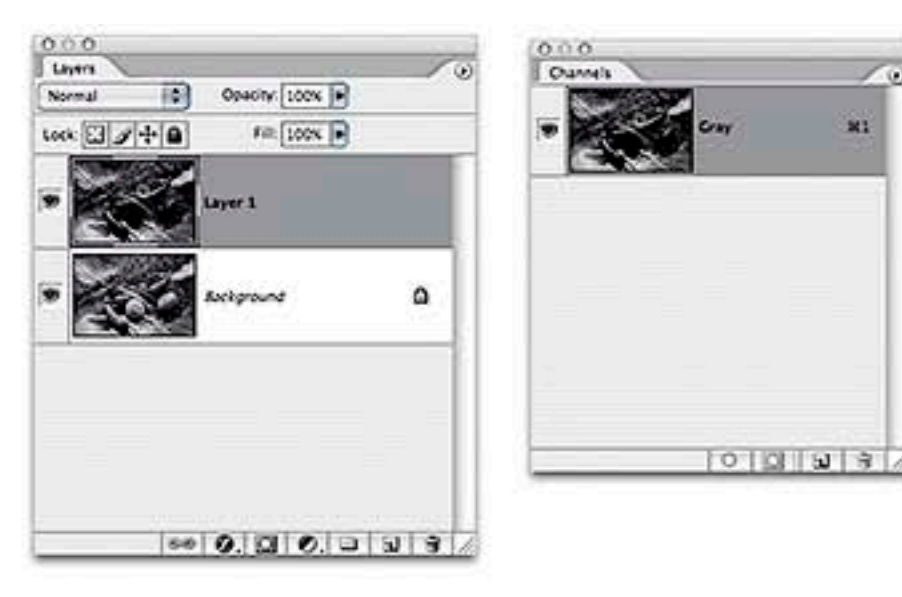

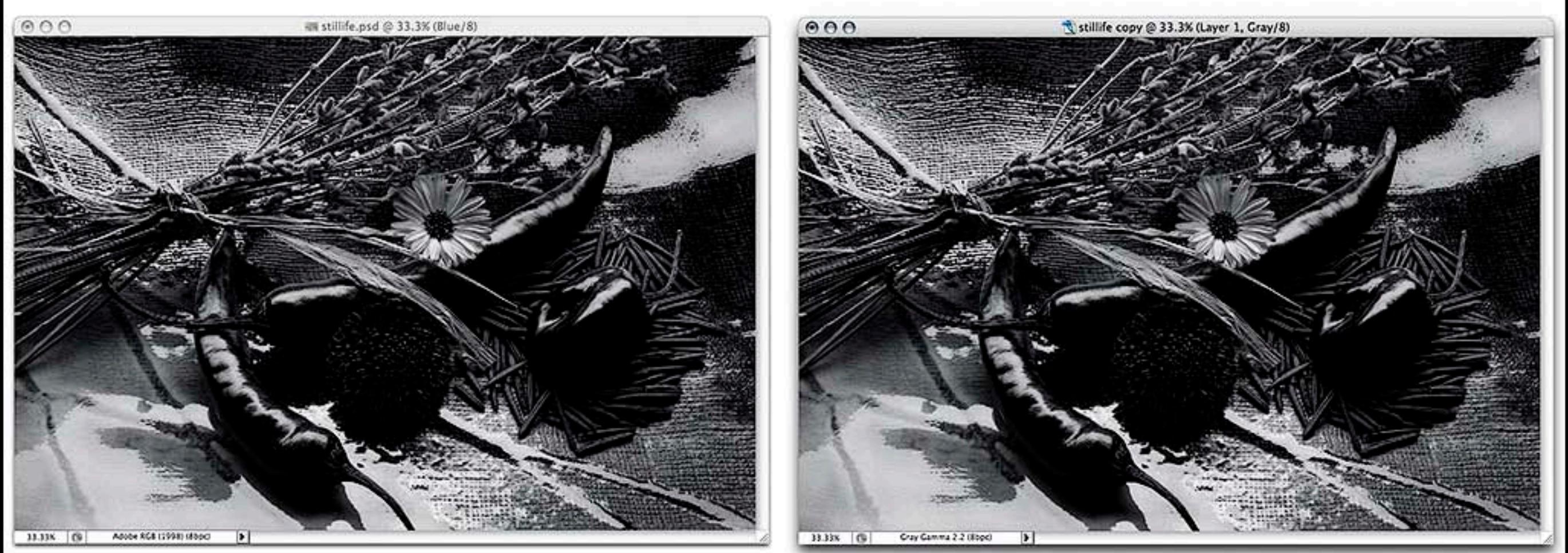

### Target the Grayscale Image & Paste.

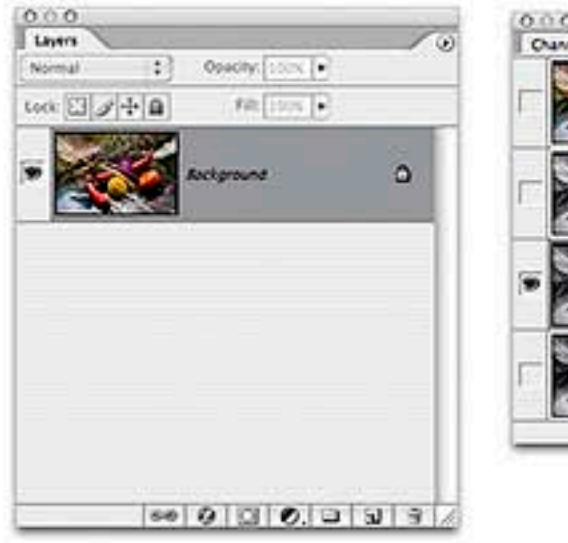

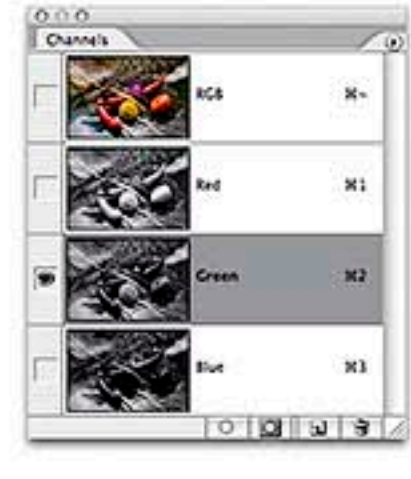

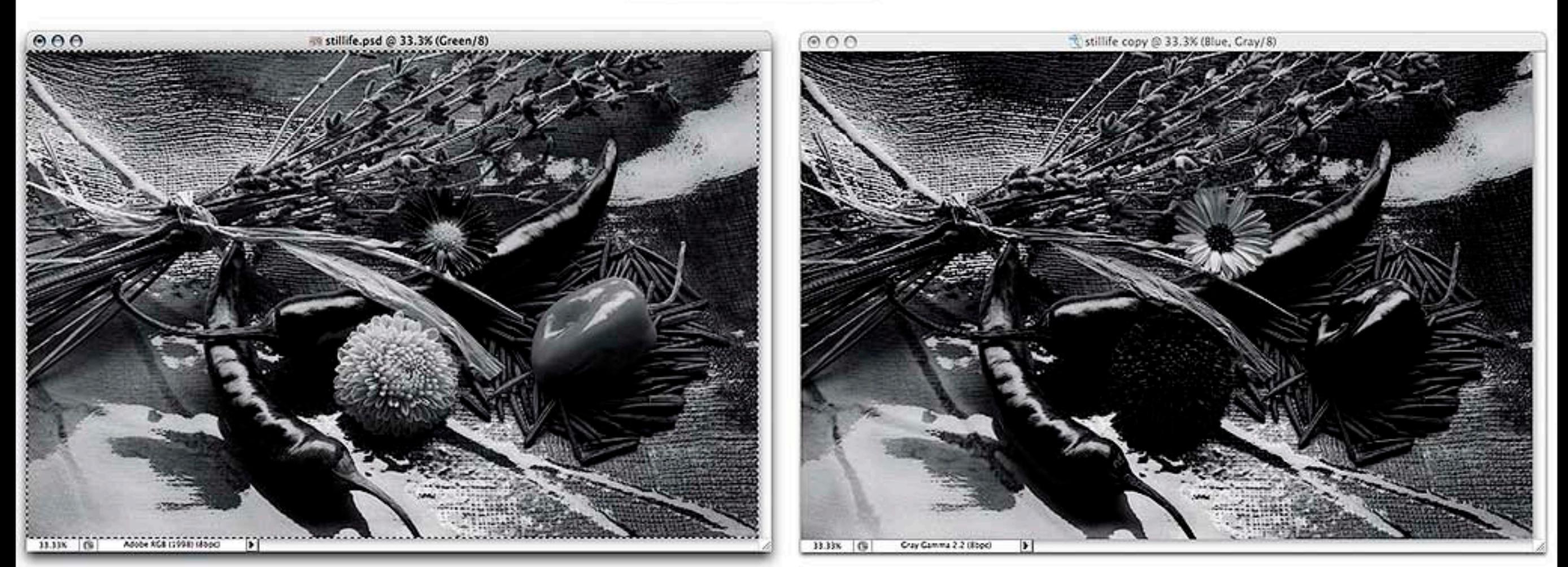

### Target the Color Image, Green Channel, Select All & Copy...

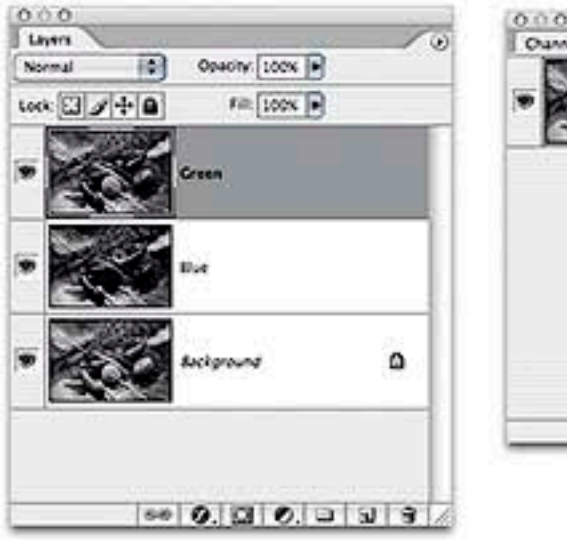

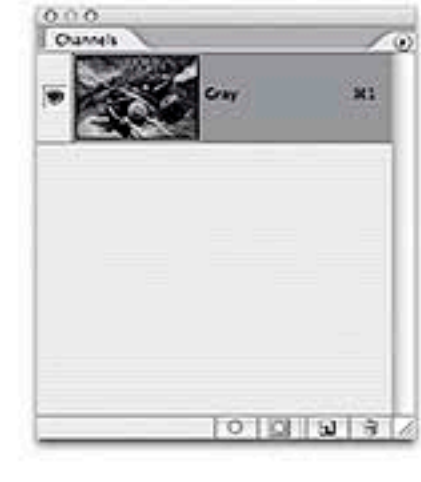

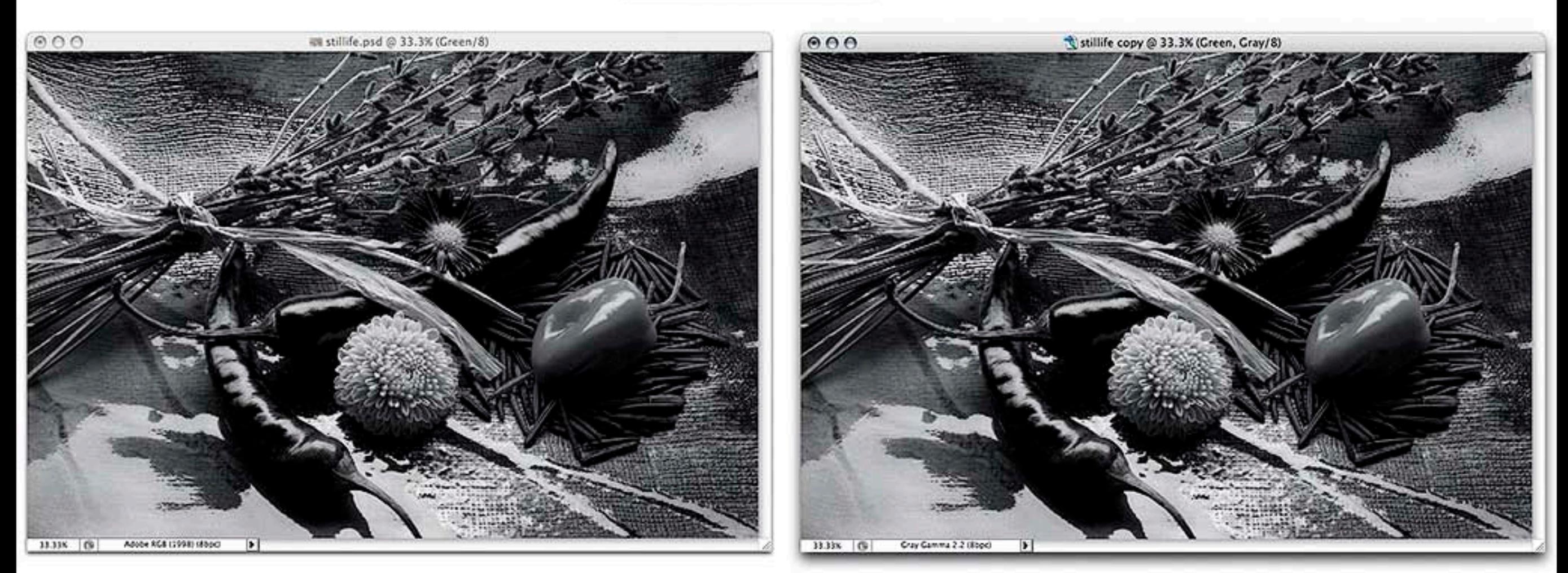

### Target the Grayscale Image & Paste.

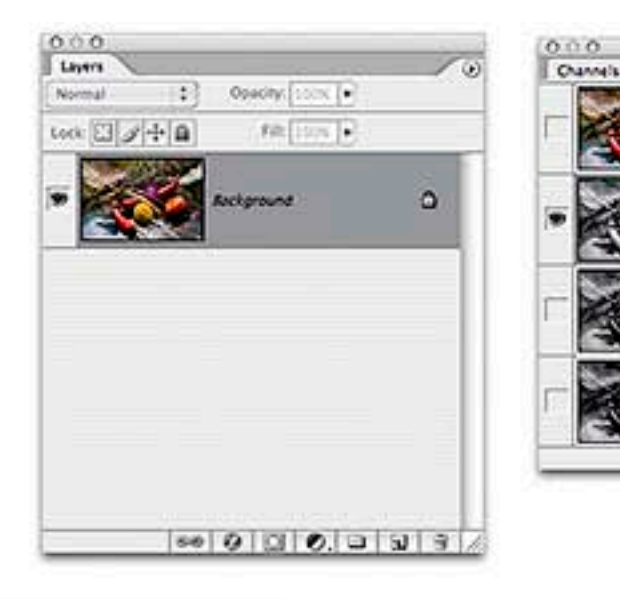

×2

 $83$ 

 $10100$ 

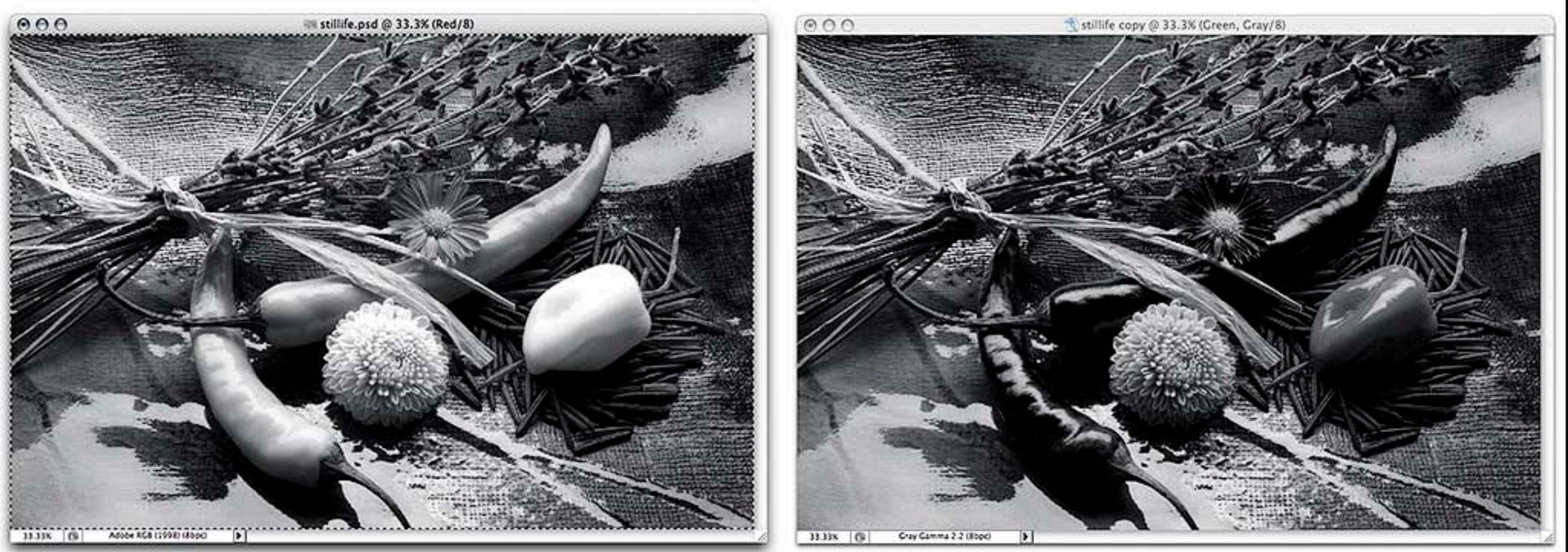

### Target the Color Image, Red Channel, Select All & Copy...
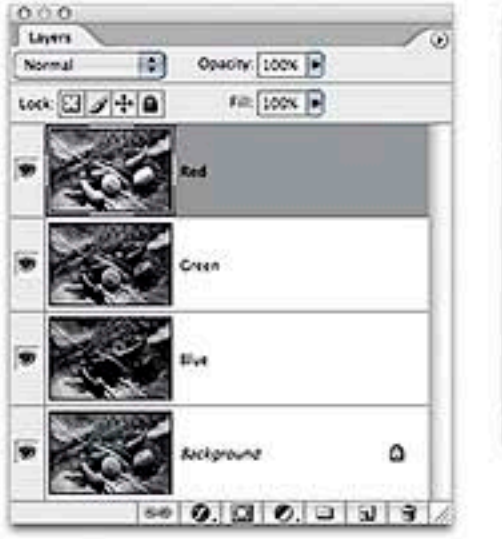

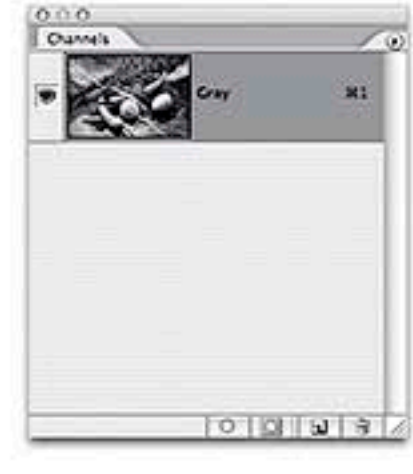

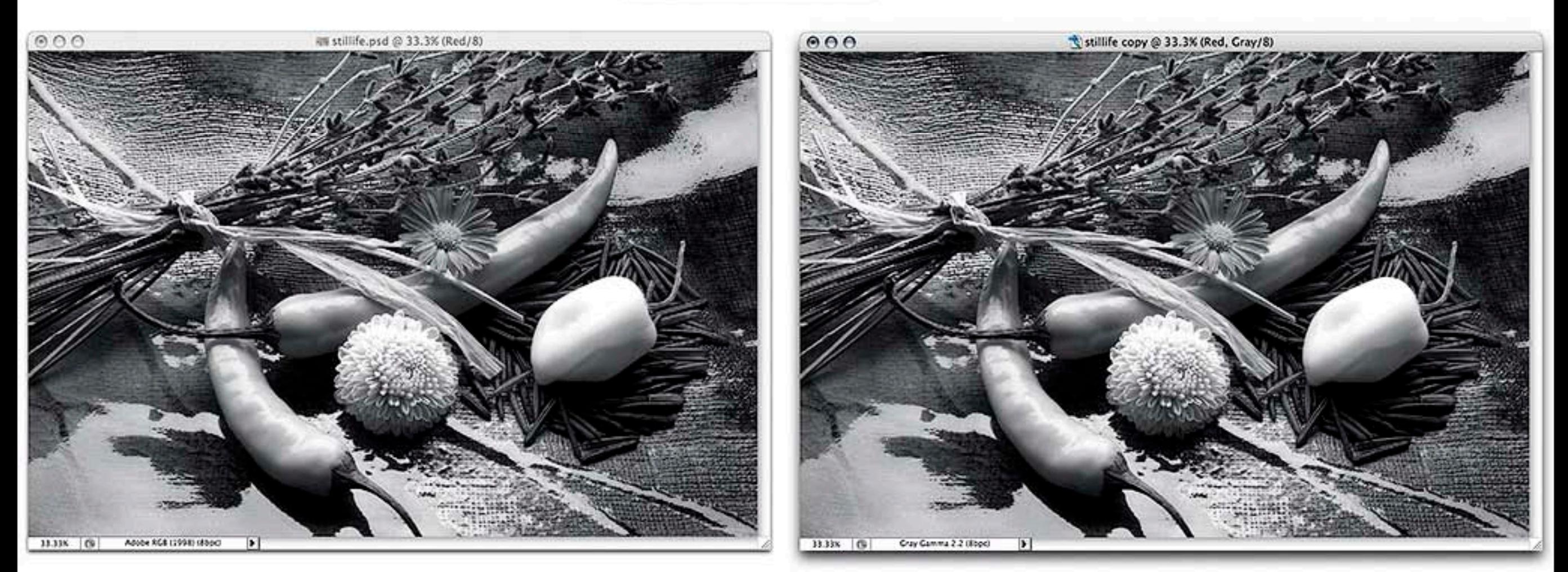

#### Target the Grayscale Image & Paste.

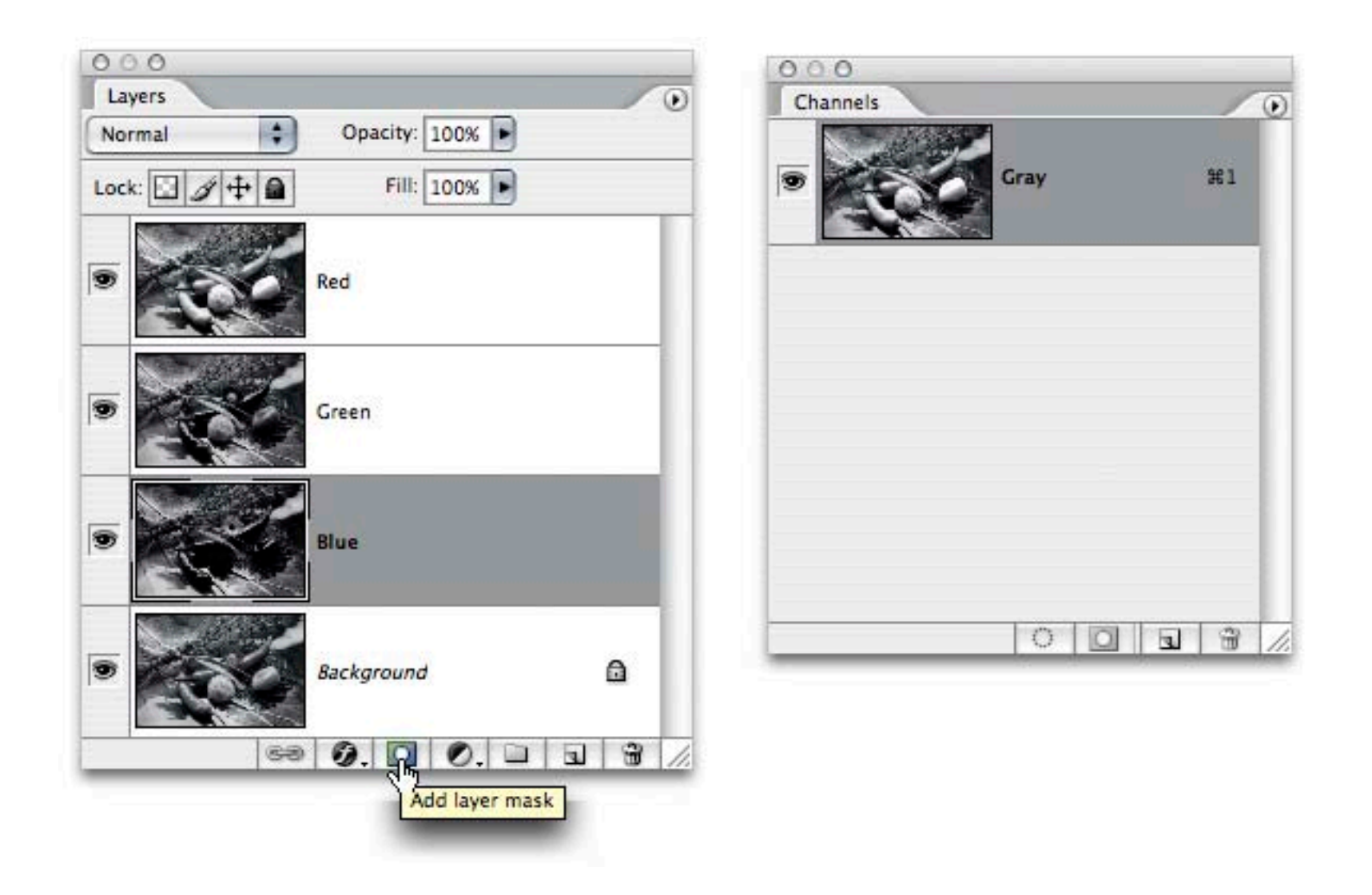

In the Grayscale Layered Document, Add Layer Masks...

# Terfect B&W Prin

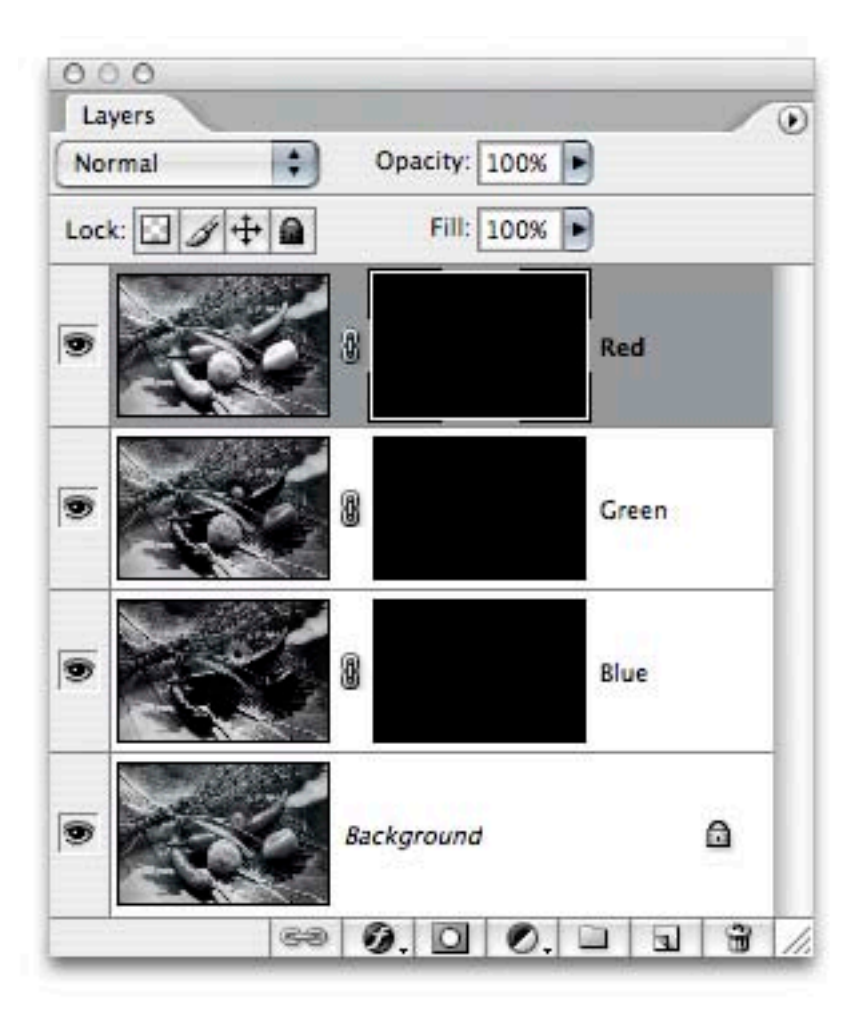

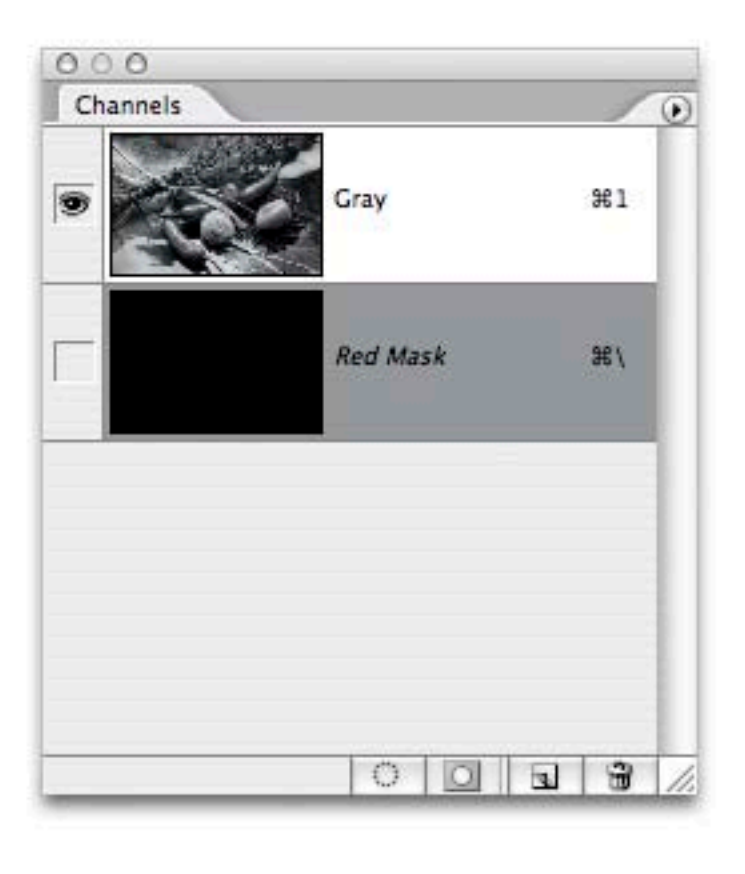

#### Layer Masks Added, the Additional Layers are Hidden...

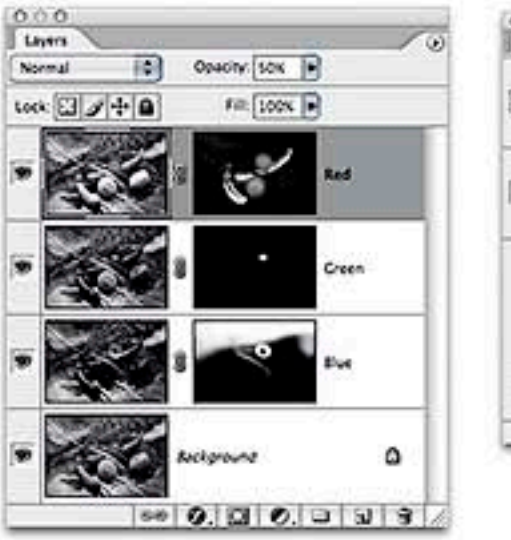

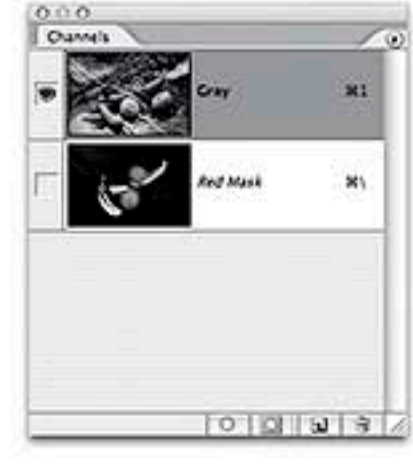

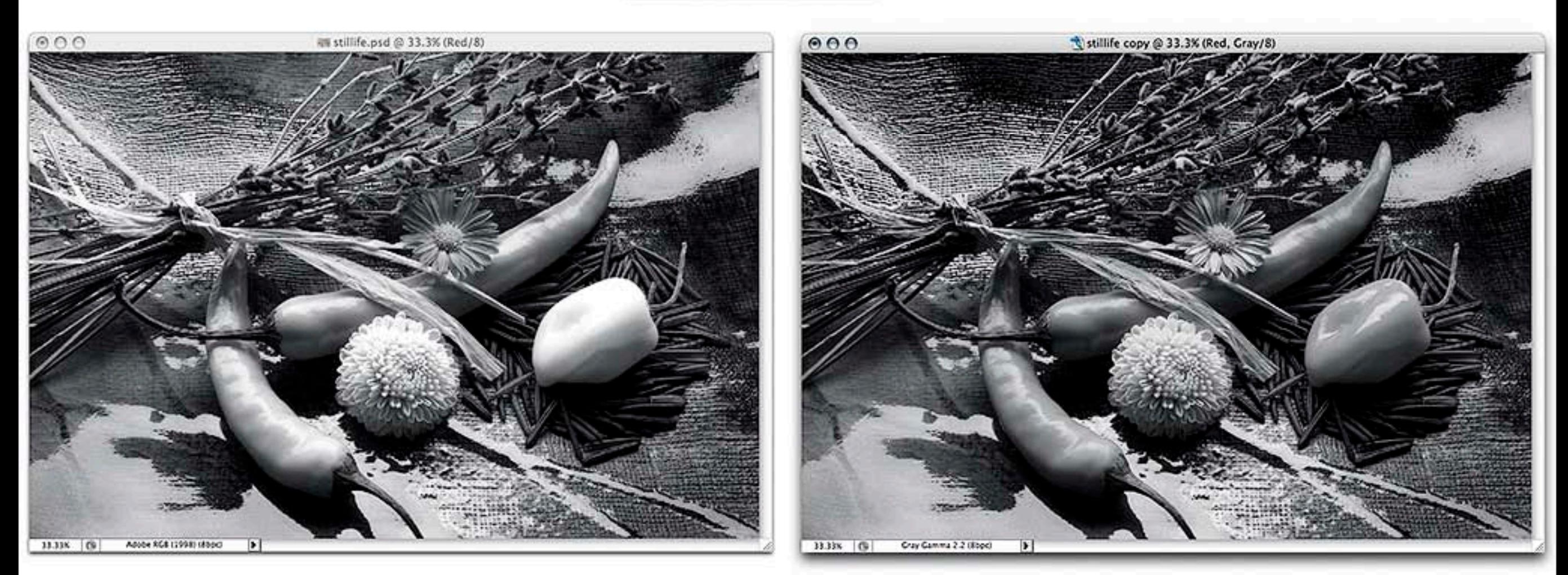

#### Local Adjustments Using Layer Masks...

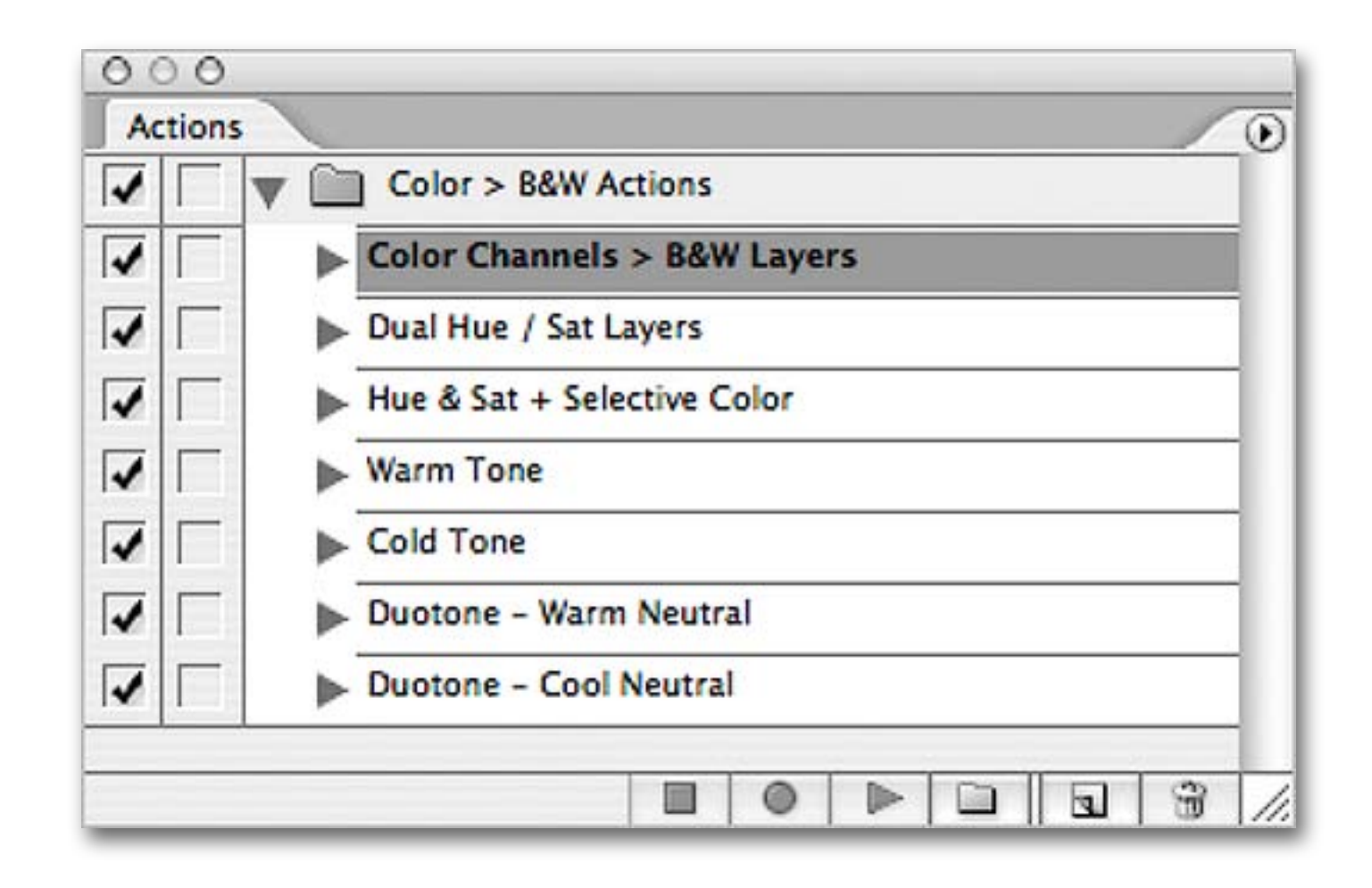

# I've Even Given You an Action...

# Why Keep the Color Image Open?

# To Provide a Source of Color Based Selections...

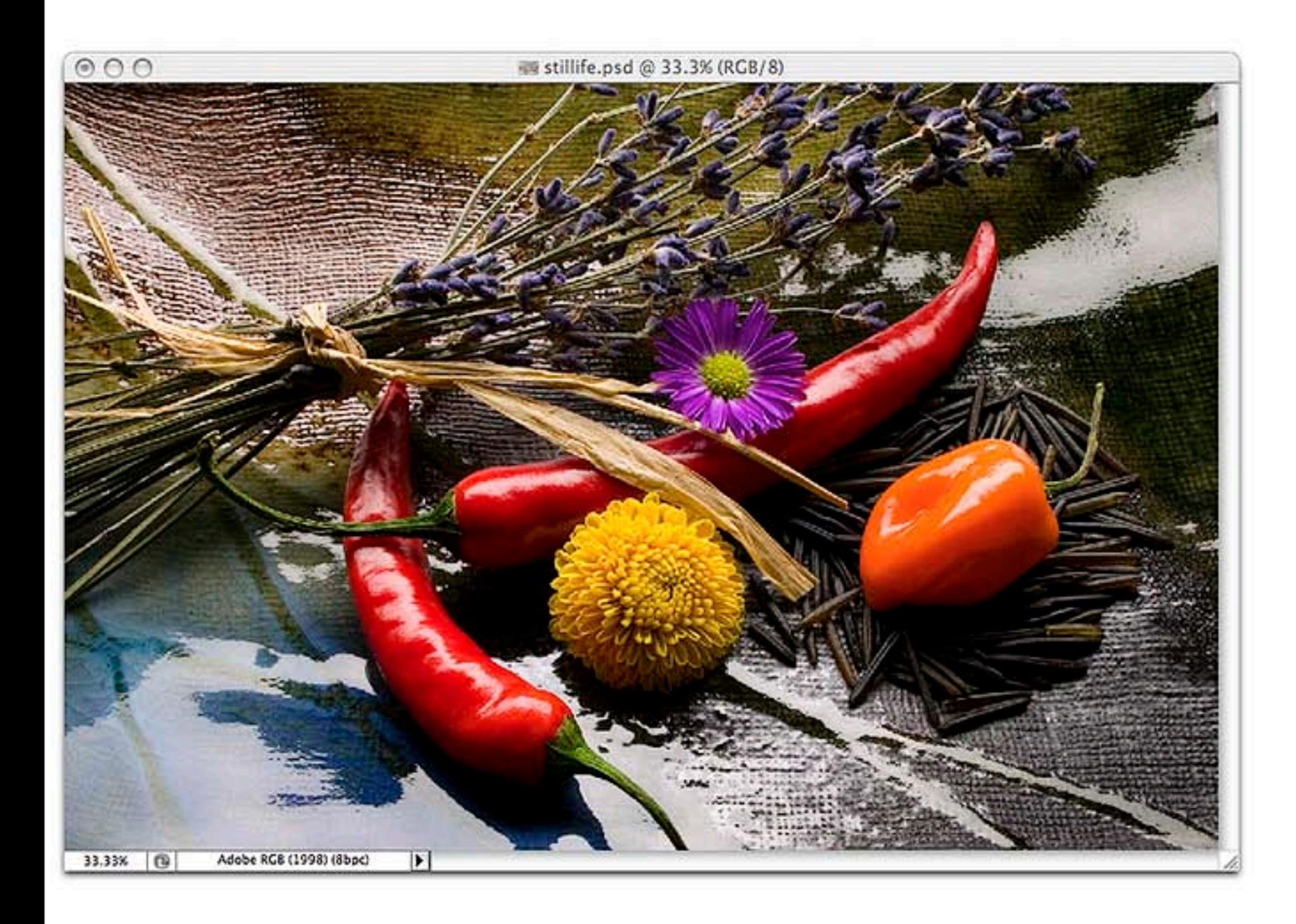

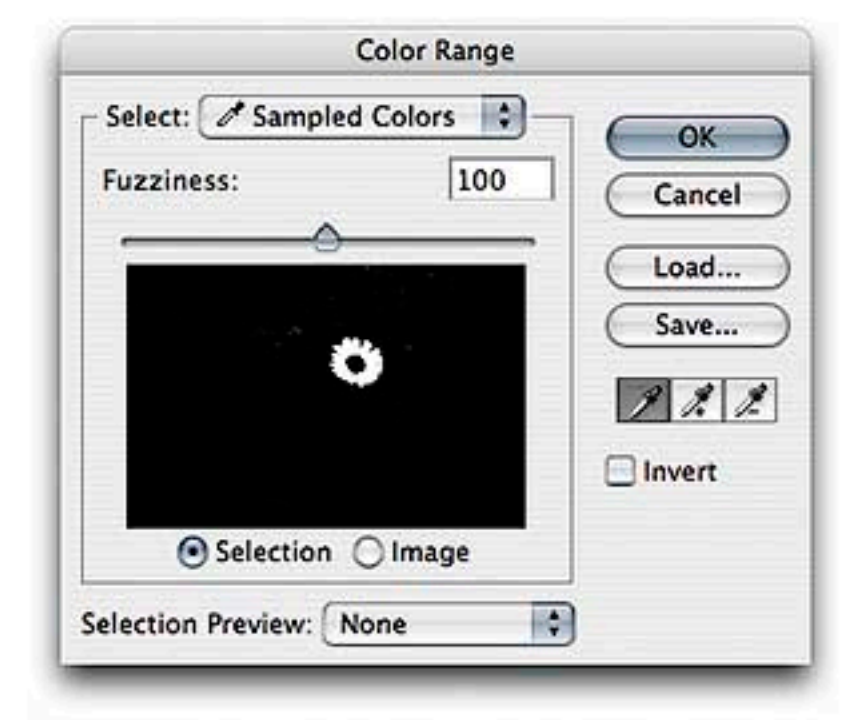

#### Using Color Range to Create a Color Based Selection...

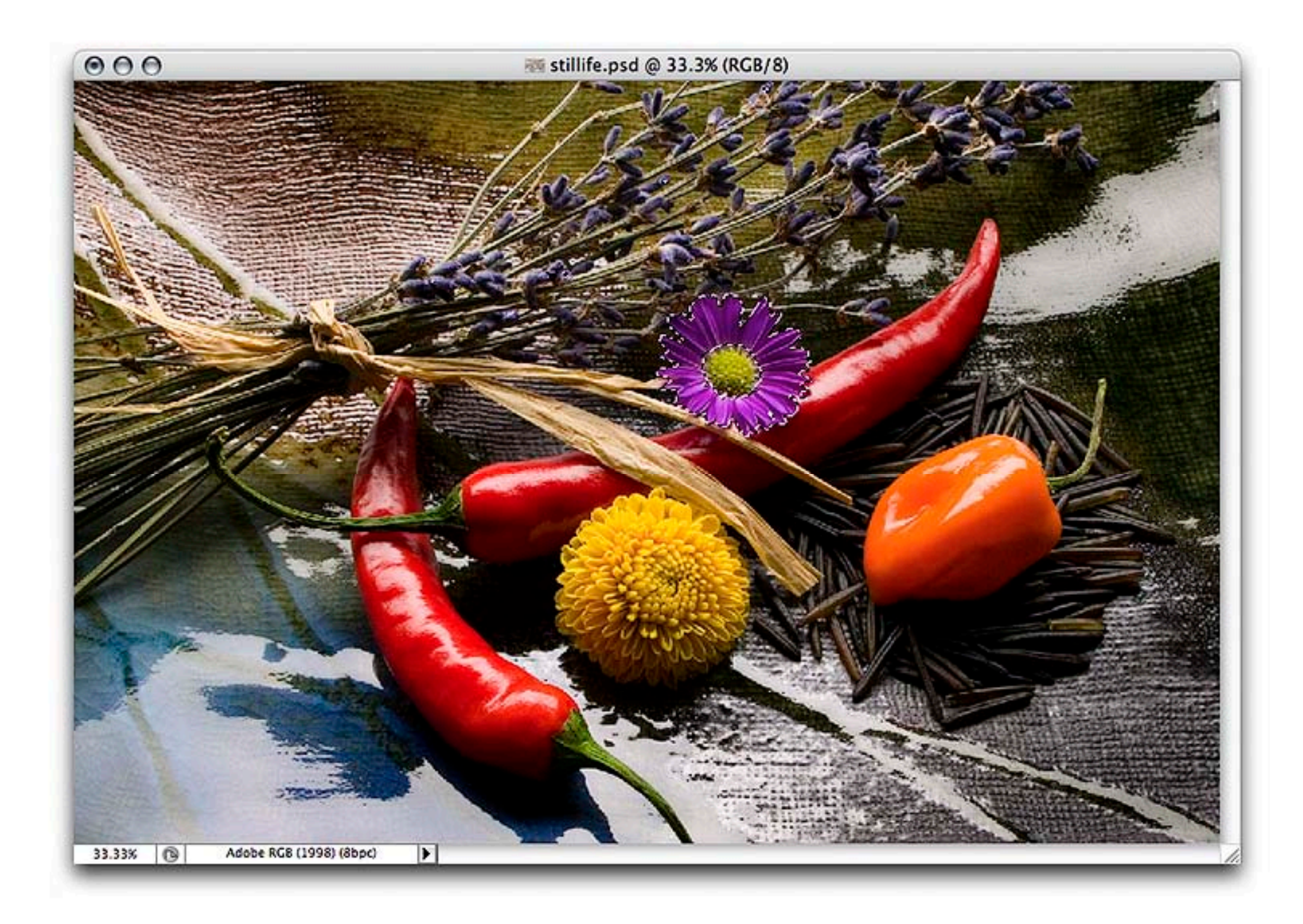

#### Use a Selection Tool...

![](_page_44_Picture_1.jpeg)

Drag the Selection-then Hold the Shift Key...

![](_page_45_Picture_1.jpeg)

![](_page_45_Picture_2.jpeg)

![](_page_45_Picture_3.jpeg)

Use the Color Based Selection on the Grayscale Mask...

![](_page_46_Picture_1.jpeg)

### The Color Original...

![](_page_47_Picture_1.jpeg)

#### The Photoshop "Default"...

![](_page_48_Picture_0.jpeg)

## The Color Channel > B&W Layer Conversion...

# Adding a Color Tone to a B&W Image...

![](_page_50_Figure_1.jpeg)

![](_page_51_Picture_1.jpeg)

### Create a Hue / Saturation Adjustment Layer...

![](_page_52_Picture_14.jpeg)

# Hue/Saturation "Colorize" Option Adjust the Hue...

![](_page_53_Picture_1.jpeg)

![](_page_54_Picture_8.jpeg)

# Adjust the Saturation...

![](_page_55_Picture_1.jpeg)

![](_page_56_Picture_1.jpeg)

### Create a Color Balance Adjustment Layer...

Posterize...

![](_page_57_Picture_10.jpeg)

# Warming the Highlights...

![](_page_58_Picture_1.jpeg)

![](_page_59_Picture_9.jpeg)

# Cooling the Shadows...

![](_page_60_Picture_1.jpeg)

![](_page_61_Picture_1.jpeg)

### Custom Grayscale Conversion

![](_page_62_Picture_1.jpeg)

#### Adding a Colorize Hue / Saturation Adjustment Layer

![](_page_63_Picture_1.jpeg)

#### Adjusting the Saturation

![](_page_64_Picture_1.jpeg)

### Color Balance Layer - Adjusting the Highlights Warmer

![](_page_65_Picture_1.jpeg)

#### Color Balance Layer - Adjusting the Shadows Cooler

# OK, Now Ya Got a Nice B&W Image....

# Now What?

# **COLOR MANAGEMENT!**

# Because in Order to Print... Color Management is Required.

![](_page_69_Picture_16.jpeg)

## More Options...

## Allows you to selection important parameters...

![](_page_70_Picture_30.jpeg)

Adjusting Gray Gamma... When Working in RGB Gray Setting Should Match Gamma

But Dot Gain When Working in CMYK

![](_page_71_Picture_37.jpeg)

Adjusting Gray Gamma...

Gray Gamma Should Match Your Photoshop RGB Working Space

Adobe RGB = 2.2 ColorMatch RGB = 1.8 ProPhoto RGB = 1.8  $sRGB = 2.2$
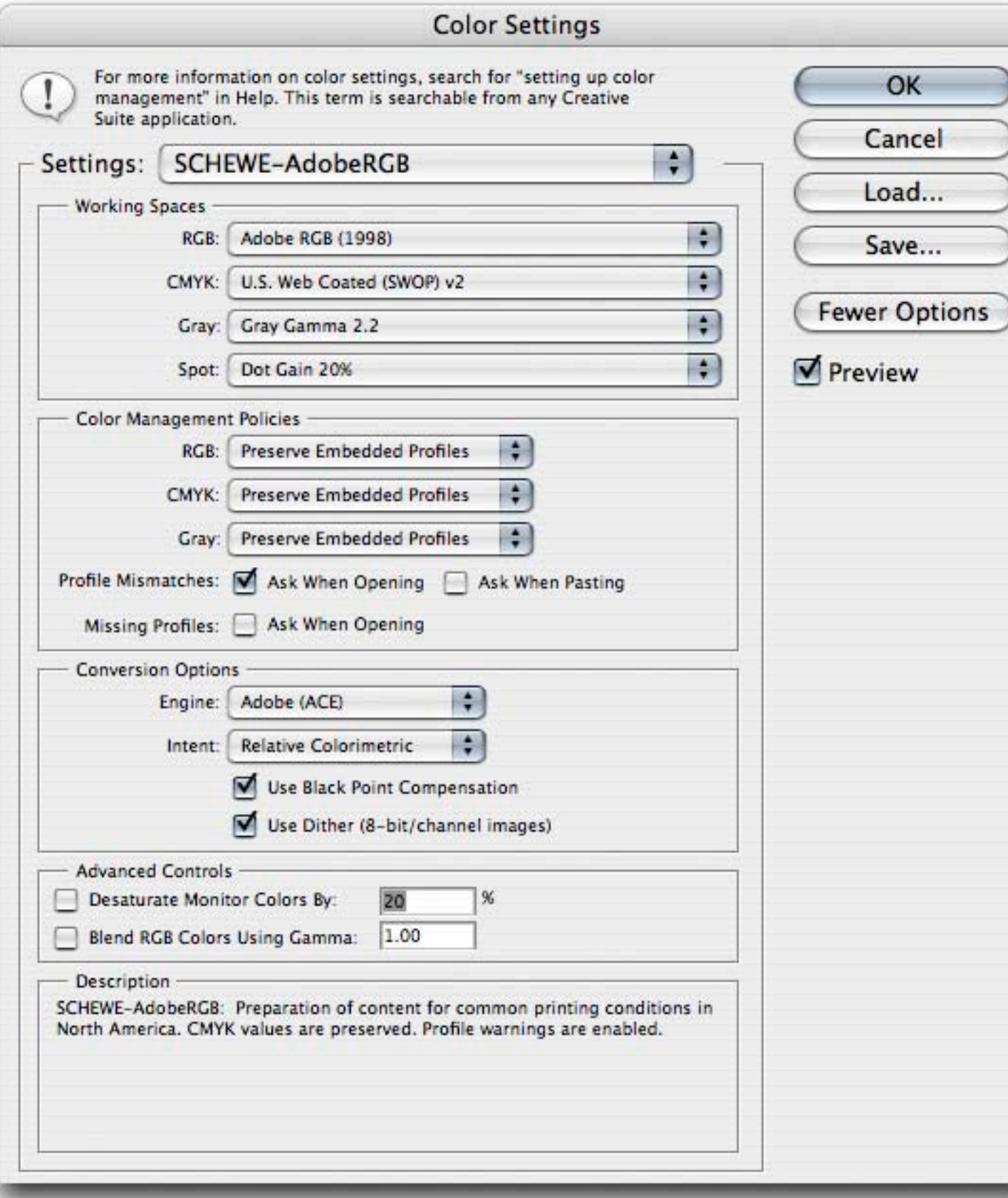

Saved Color Settings...

Deselect: Ask When Pasting Ask When Opening: Missing Profiles

It's Useful to Know when an Image doesn't Match.

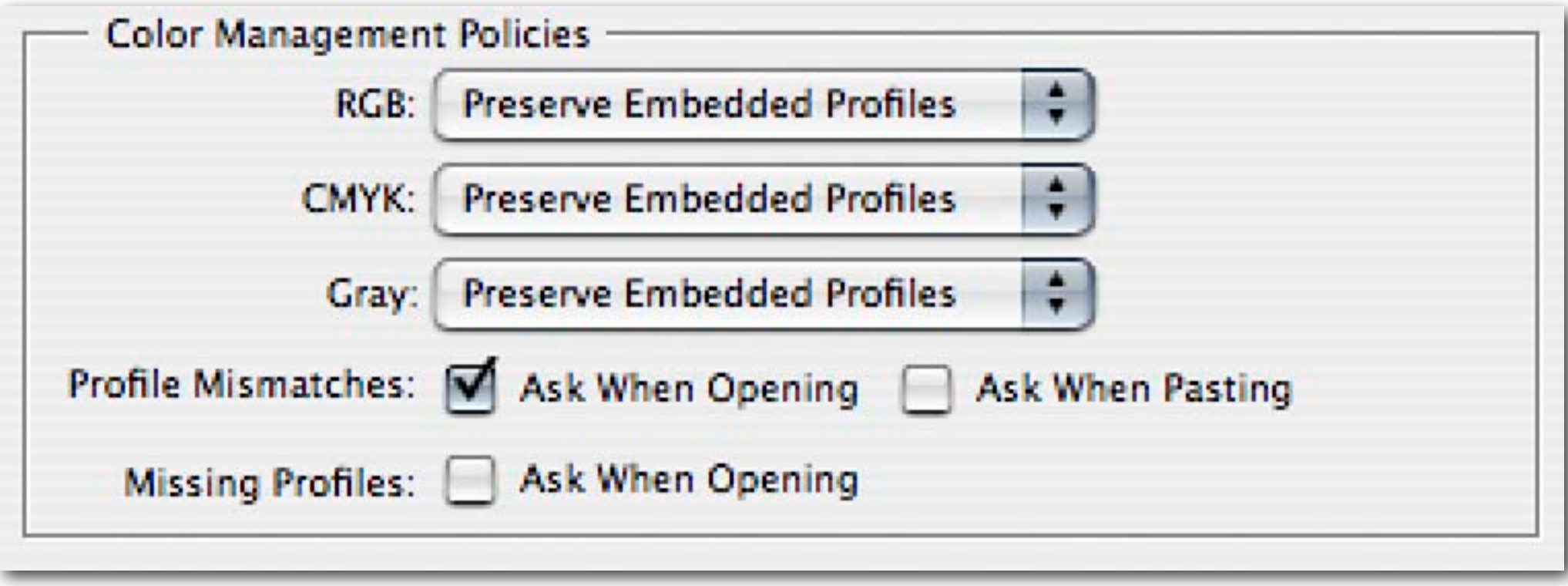

It's Useful to Know when an Image doesn't Match. But, you'll ALWAYS Want to Convert on Paste and Selecting a Profile When Opening is Silly...You Can't See the Image So...How Will You Know it's Correct?

#### You'll Need to Properly Use Photoshop CS3's

## **Print Dialog**

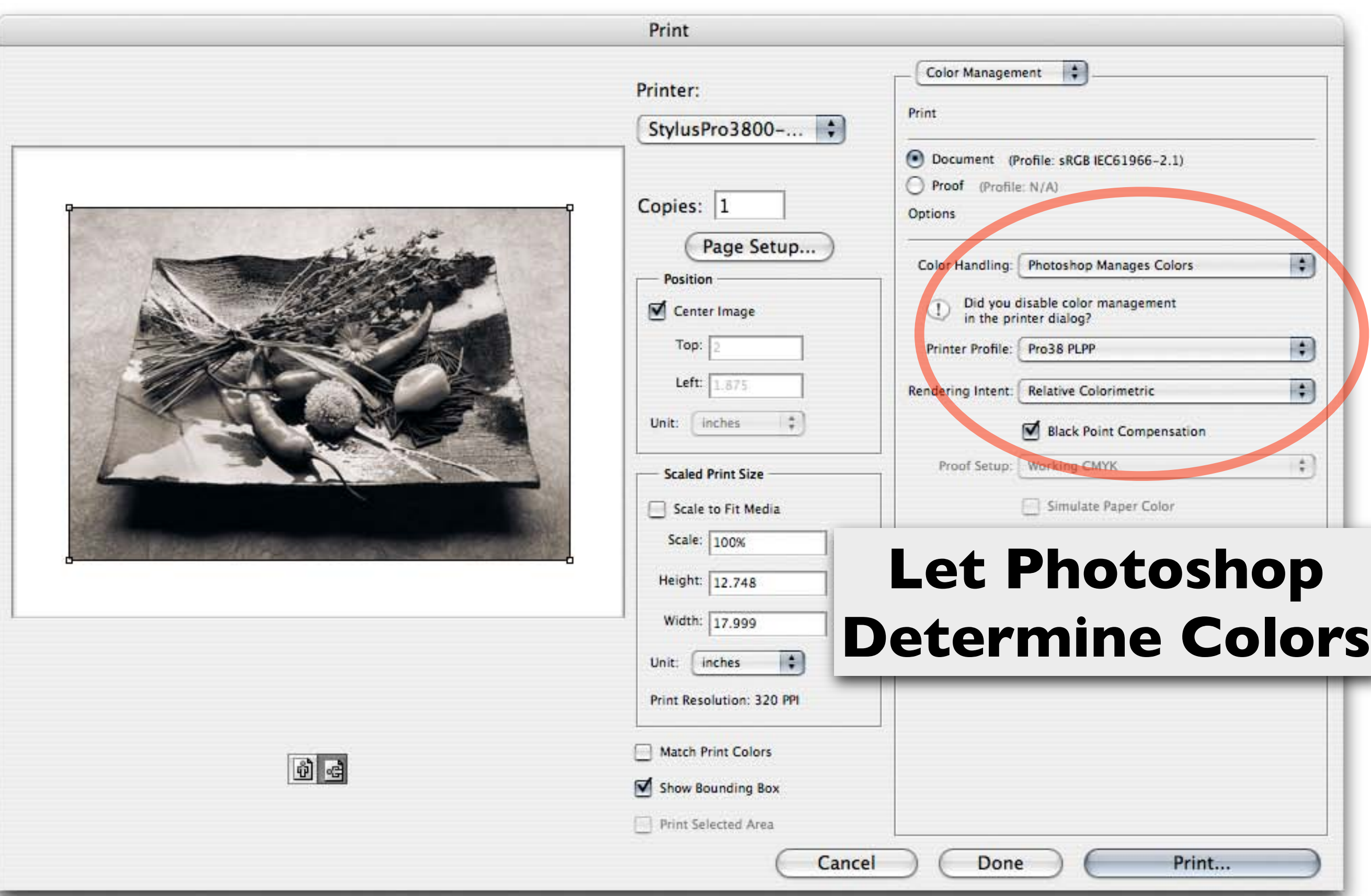

#### And Then The Print Driver... In This Case, Epson...

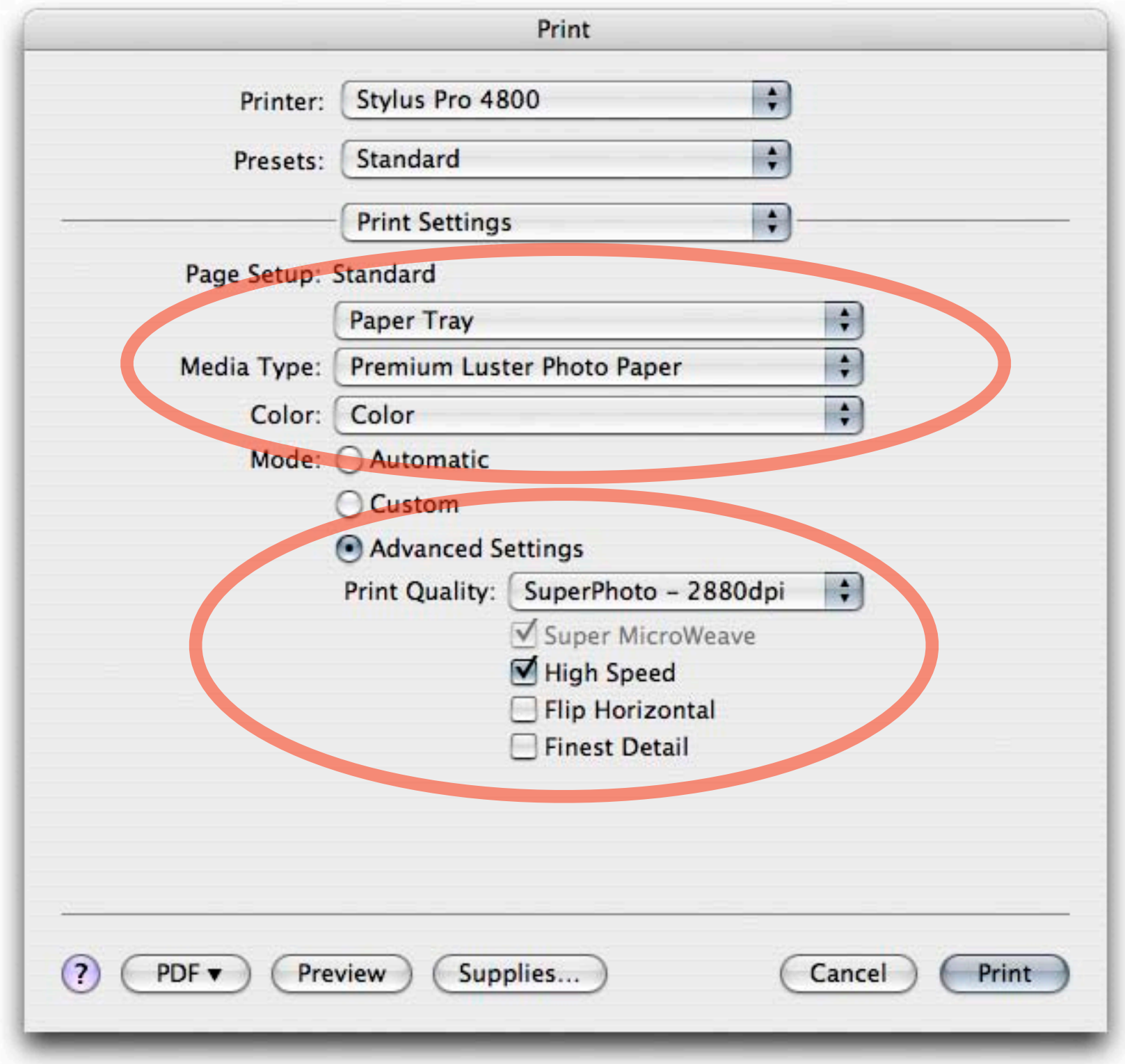

#### The "Print Settings"

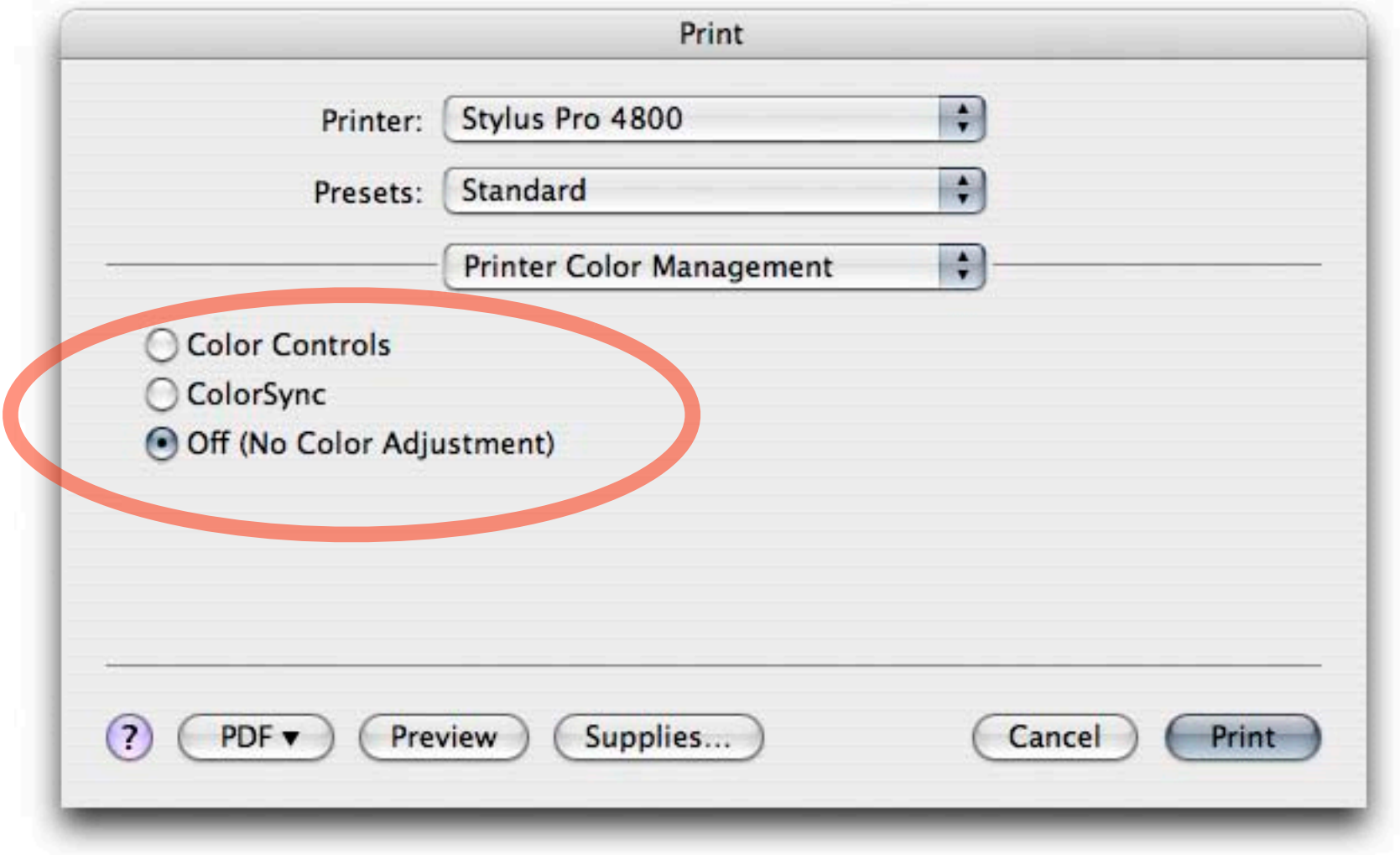

#### The "Printer Color Management" - **OFF**

# **What About Epson's UltraChrome K3 Printers?**

# **No Color Management From Photoshop...**

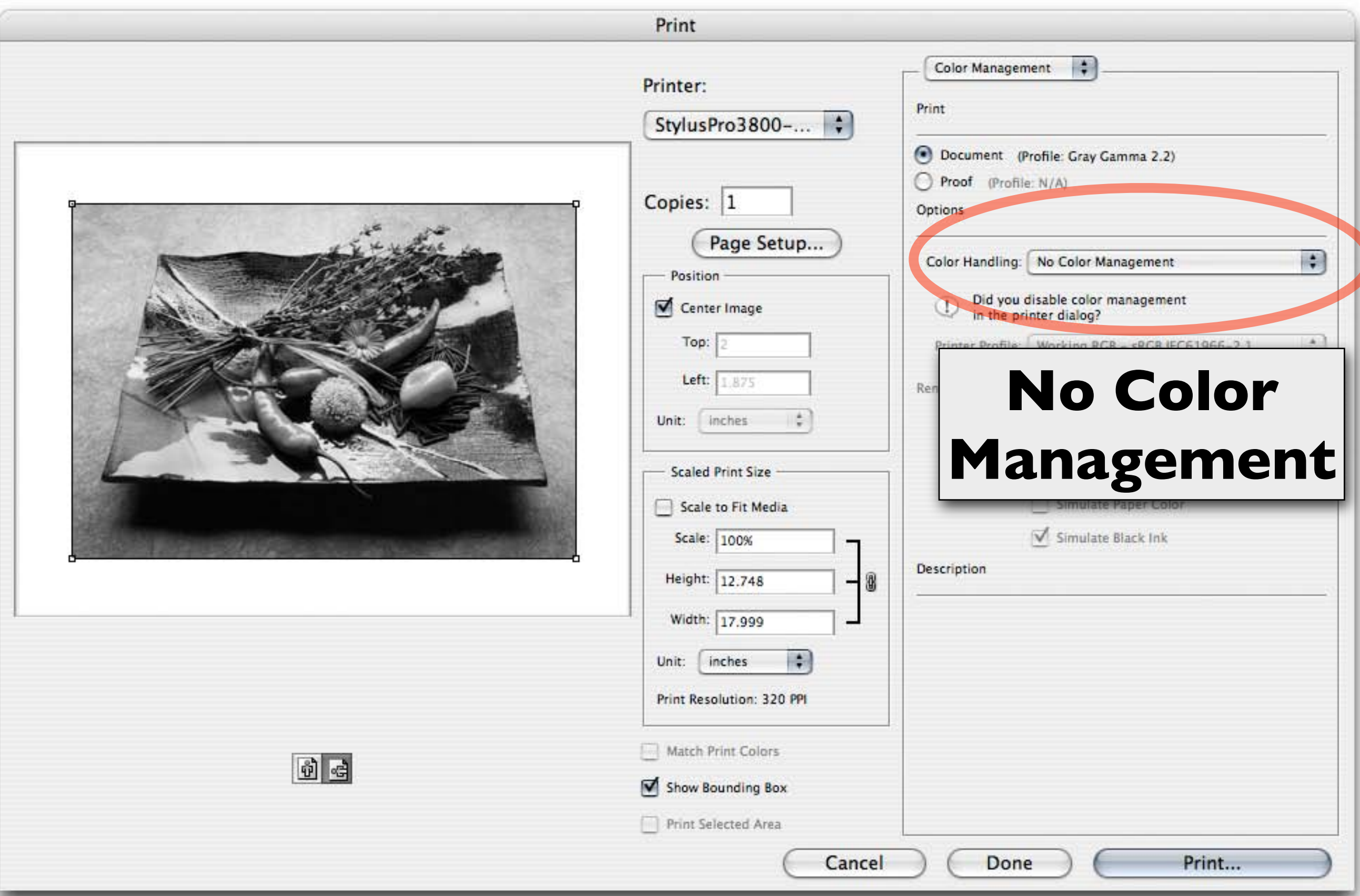

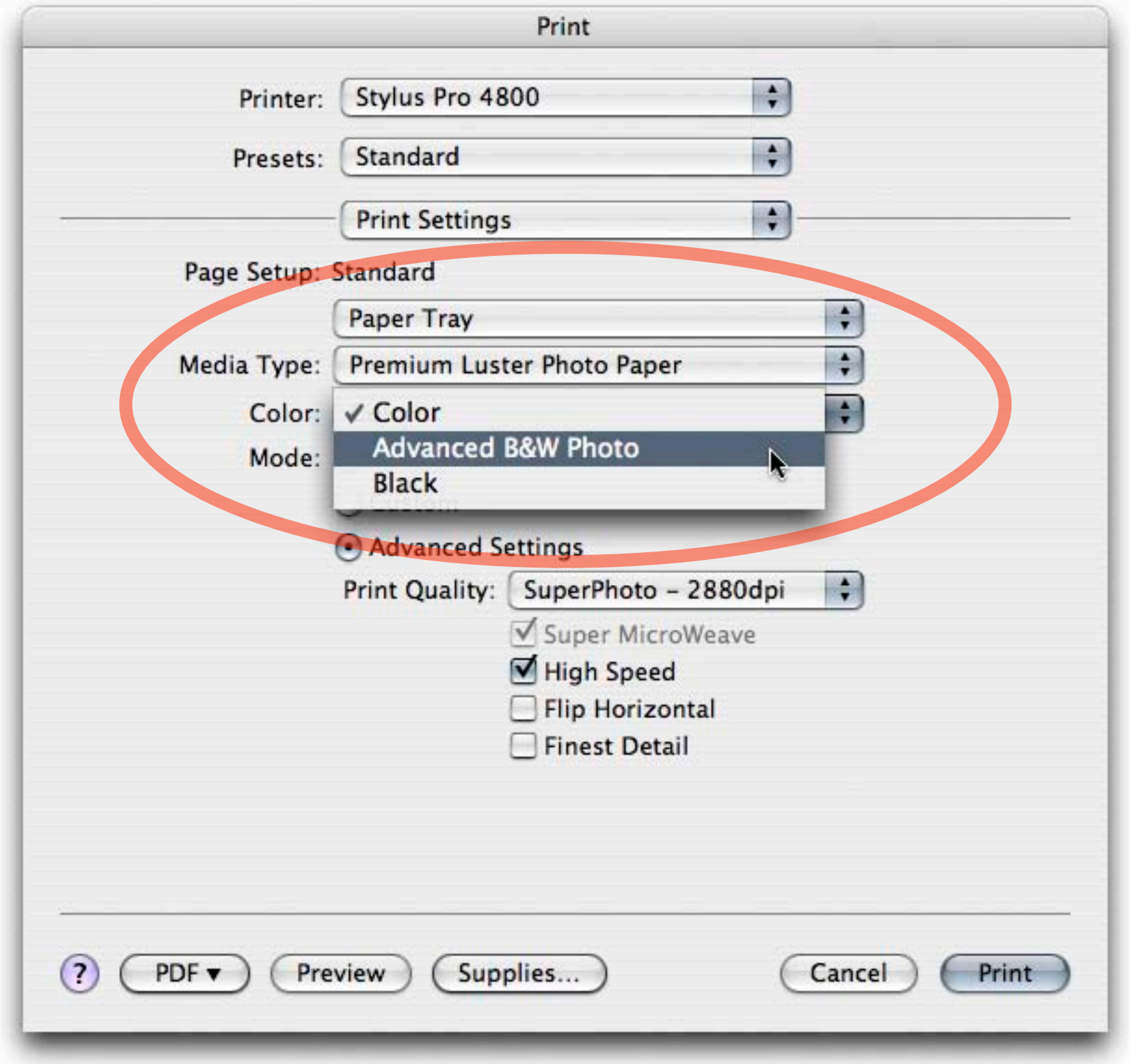

#### The "Advanced B&W Photo" Mode

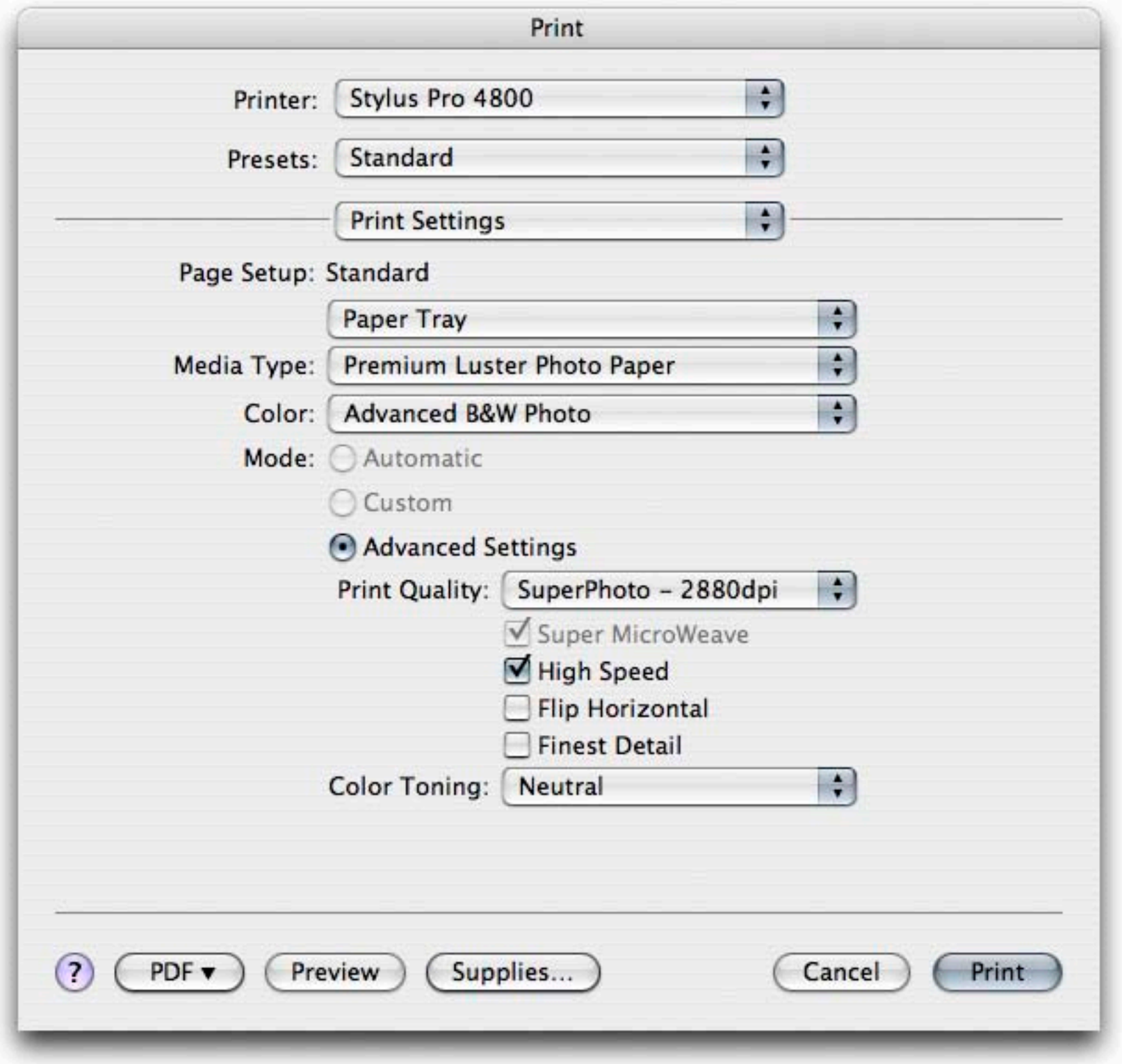

#### The "Advanced B&W Photo" Mode

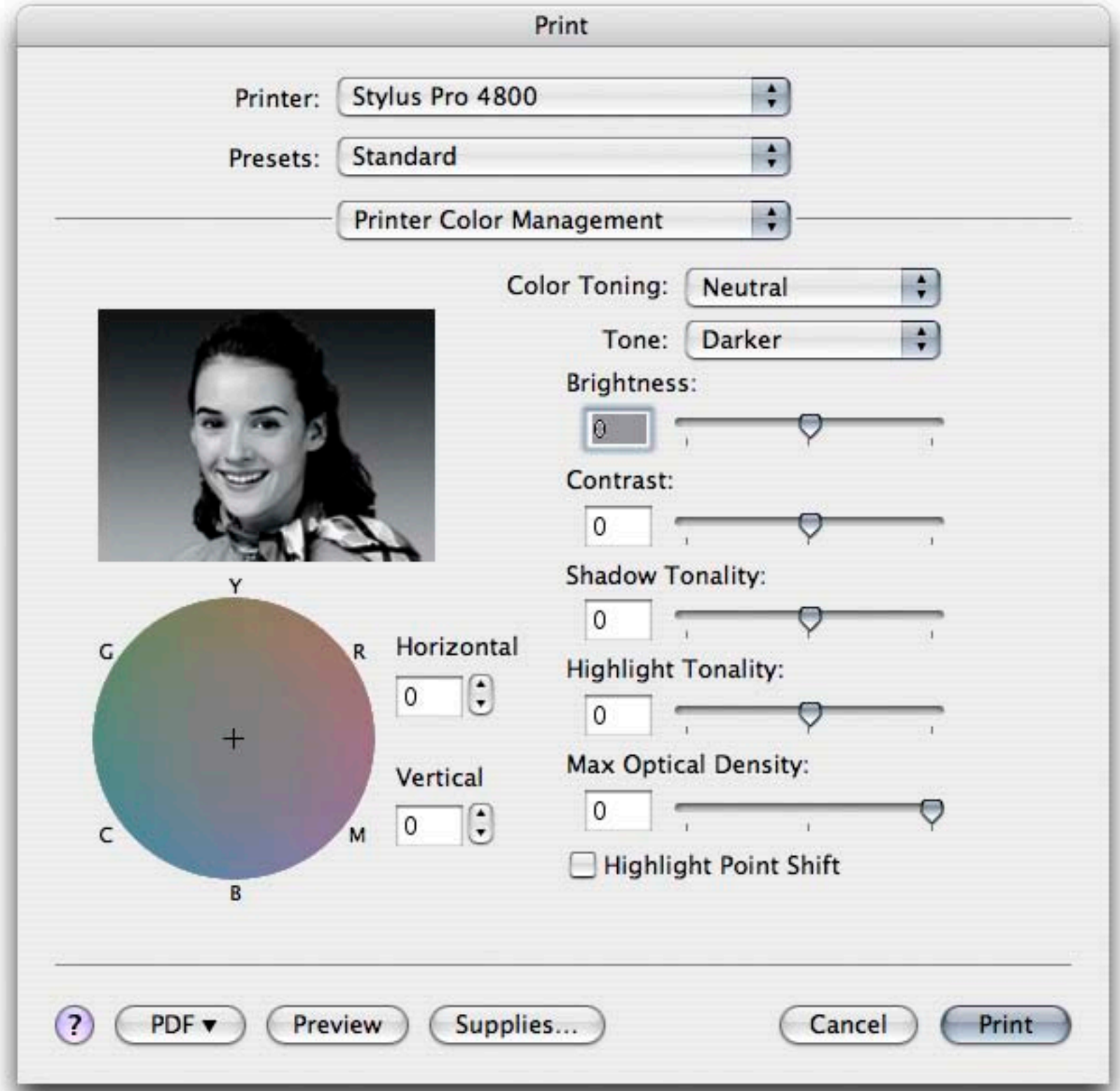

Printer Color Management Settings for Advanced B&W

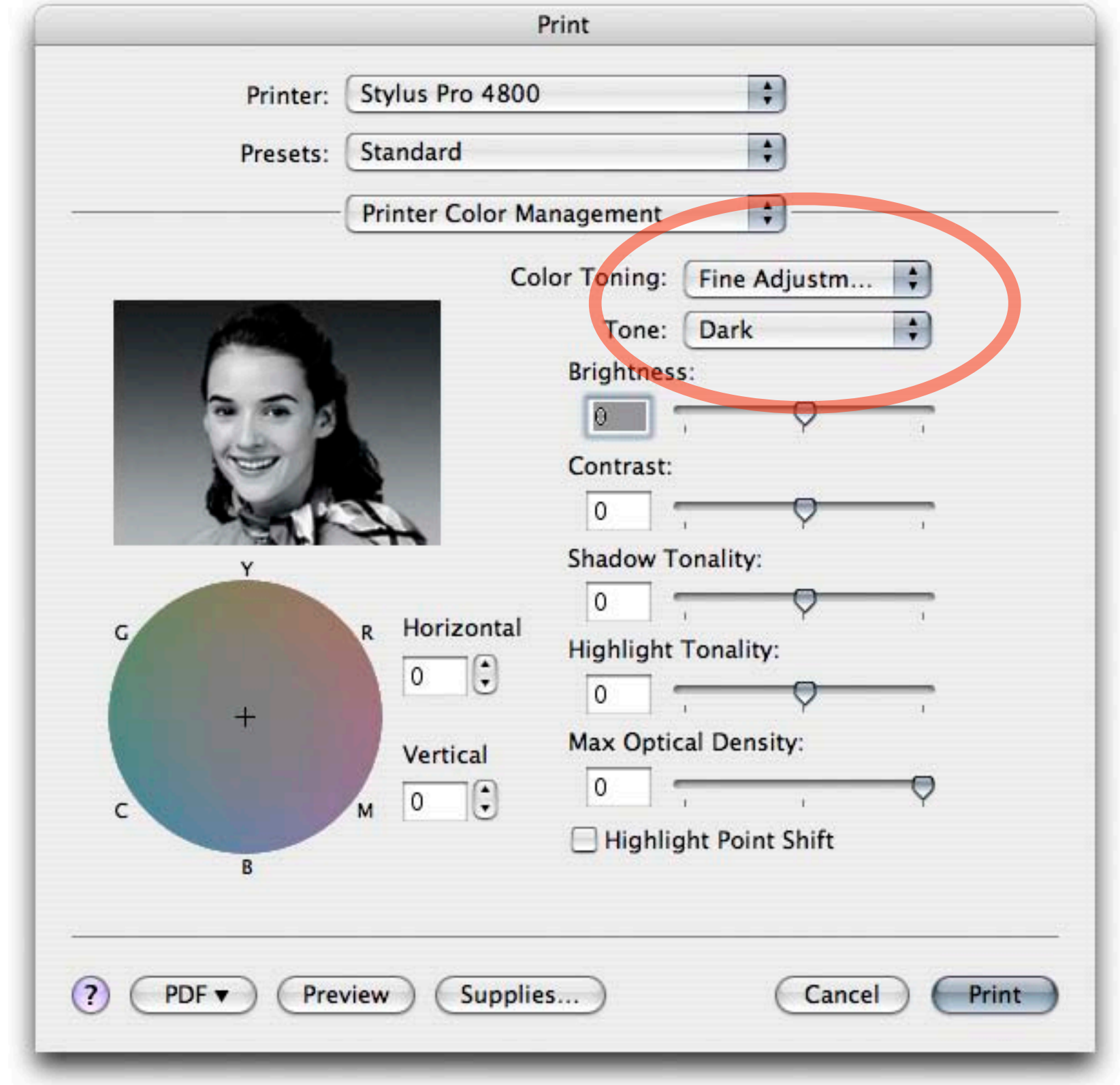

Adjusting the Base Tone Settings - Dark

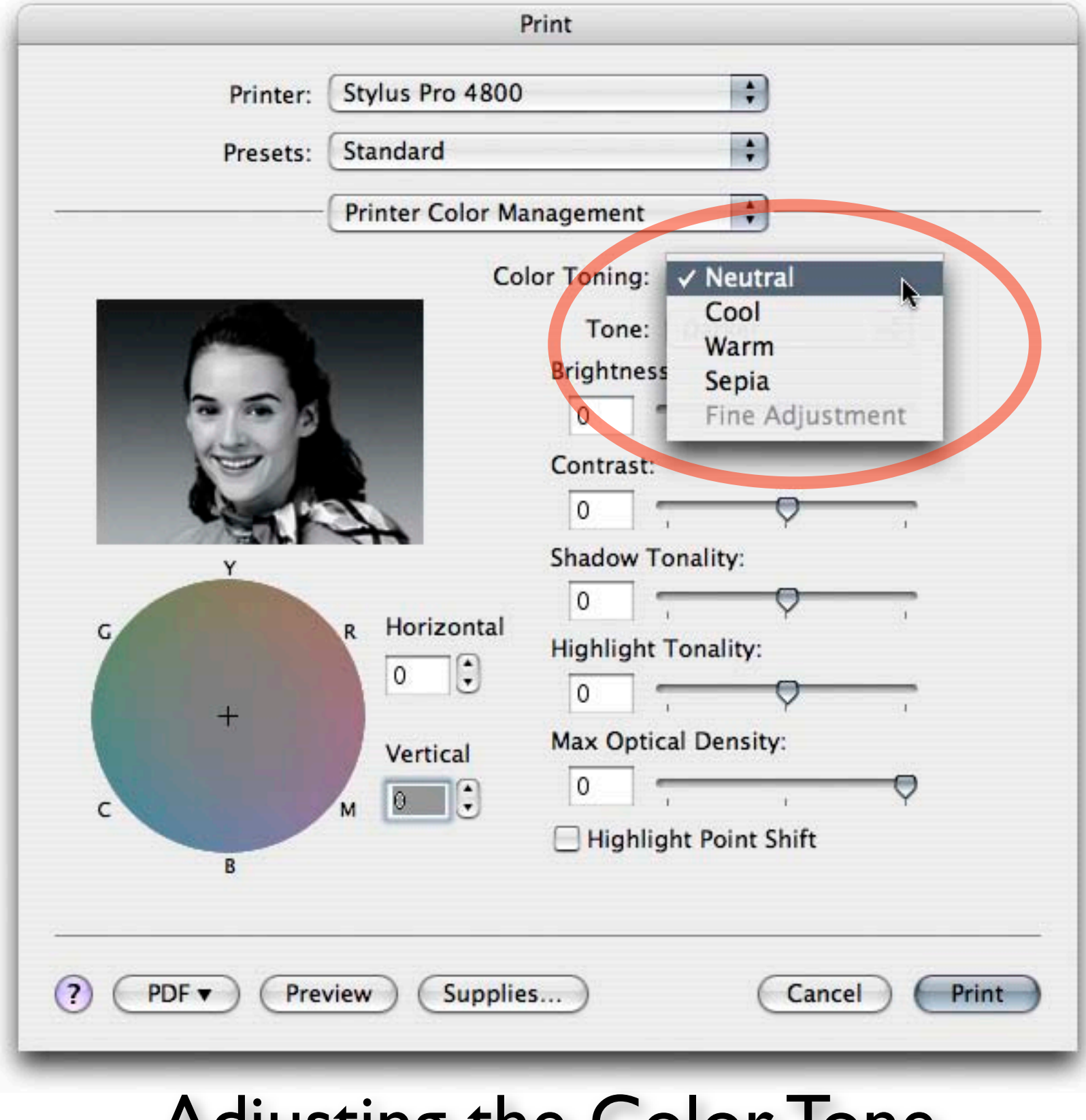

#### Adjusting the Color Tone

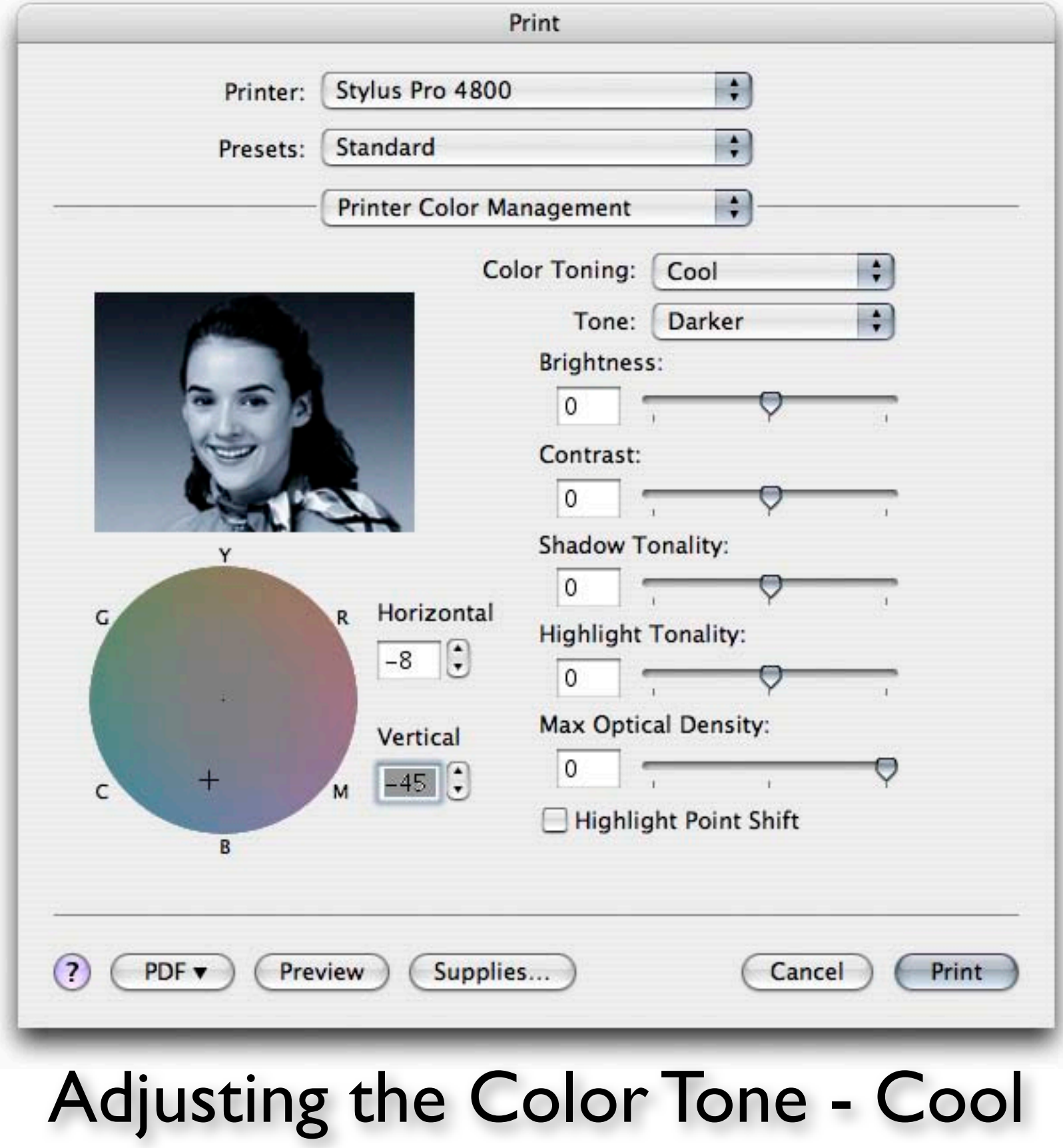

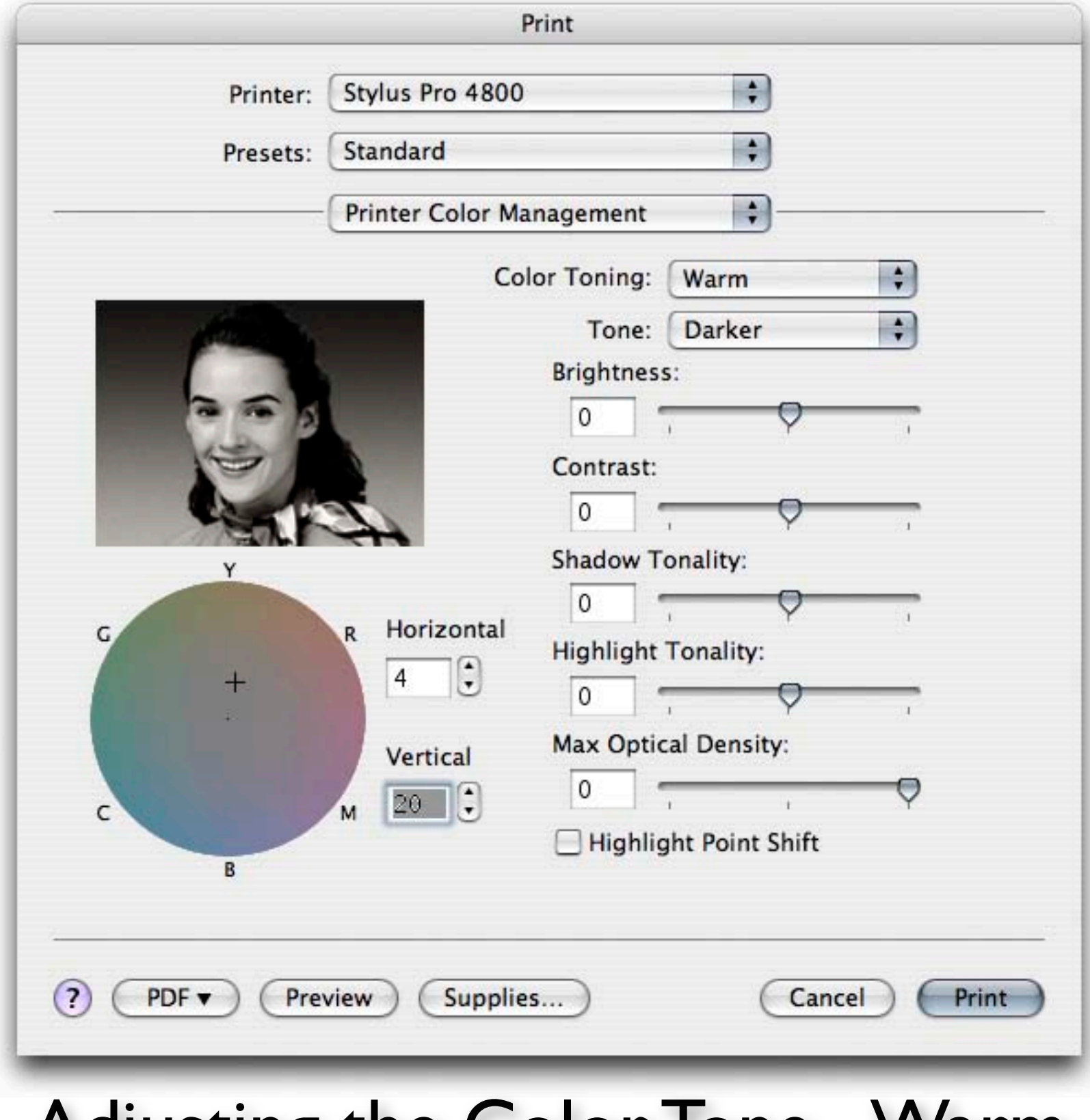

#### Adjusting the Color Ione - Warm

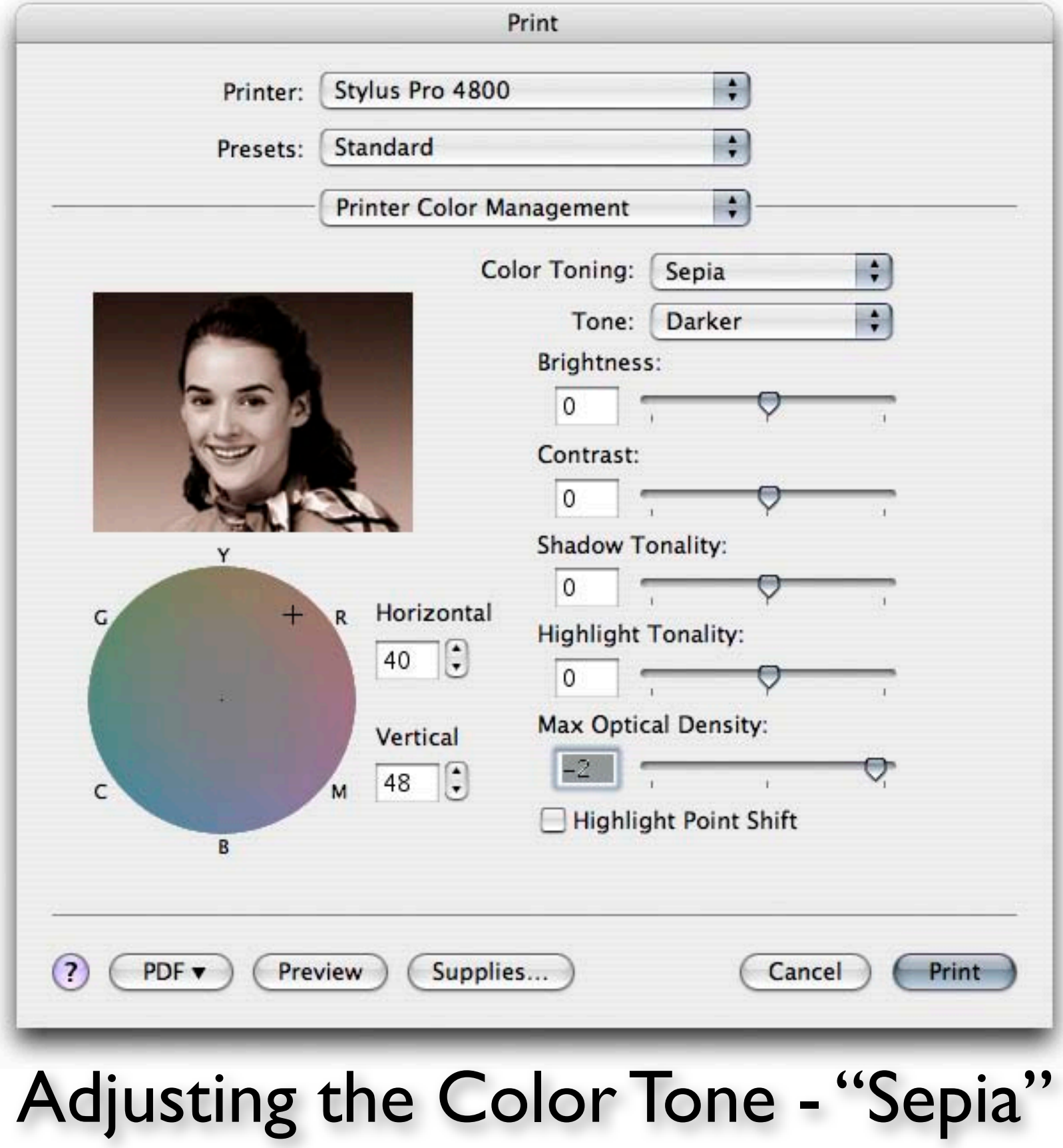

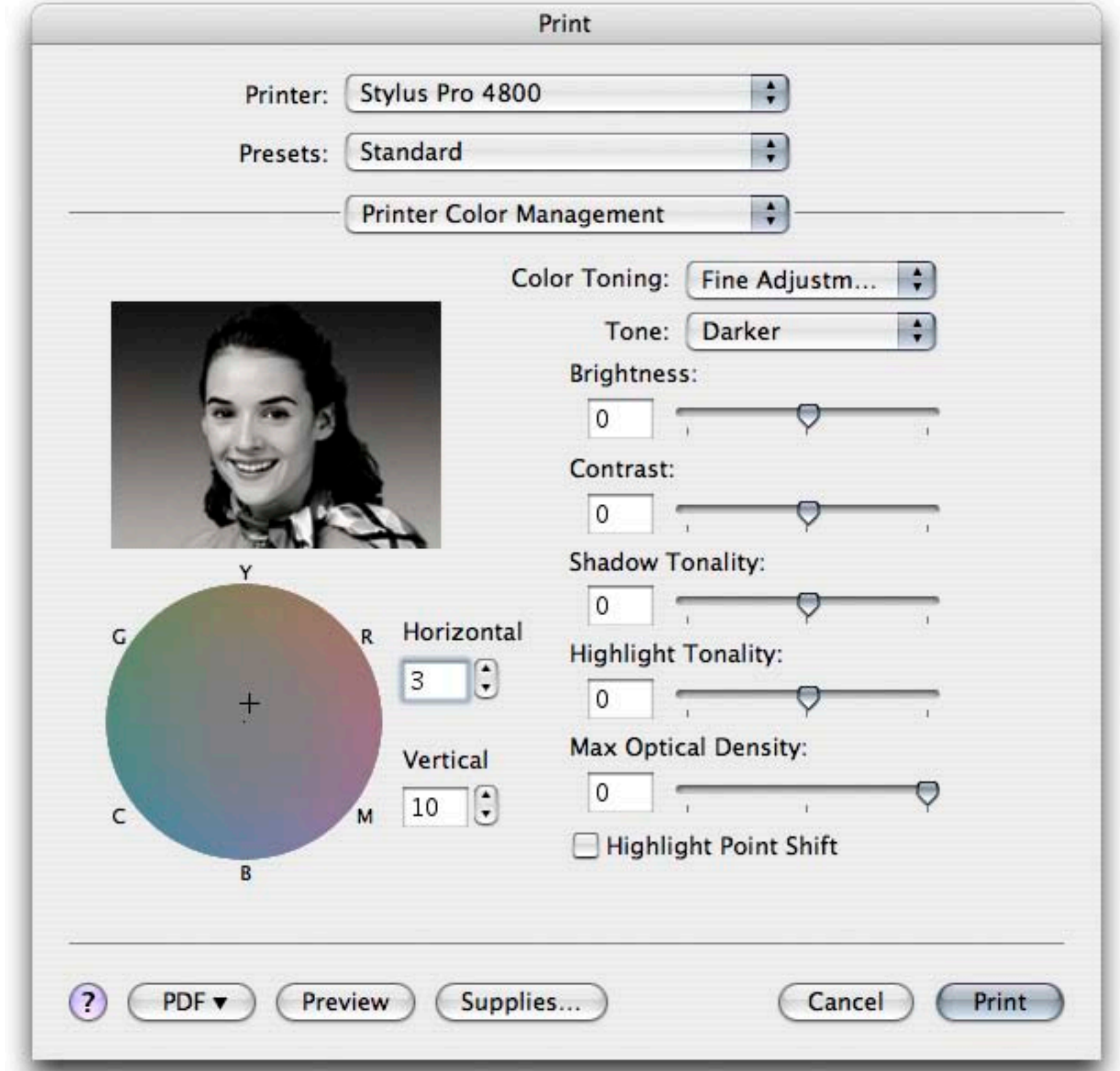

Adjusting the Color Tone - Custom Warm

# In Search of... the PERFECT B&W Print

## **B y J e f f S c h e w e**

Additional Notes: **schewephoto.com/workshop**